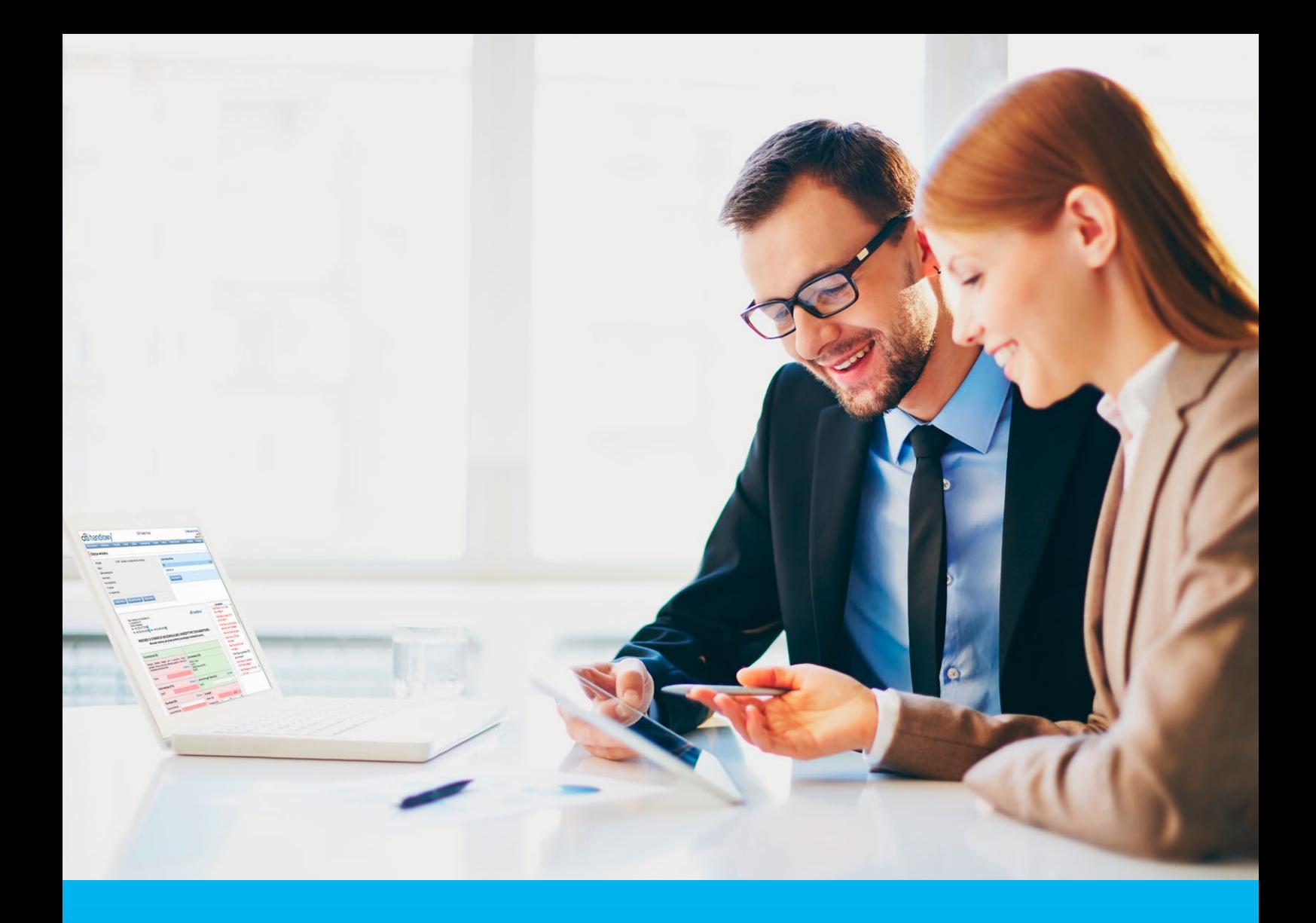

### Citi Trade Portal Factoring

**InfoTrade** tel. 0 801 258 369

infotrade@citi.com

CitiDirect Technical Assistance tel. 0 801 343 978, +48 (22) 690 15 21 Monday – Friday 8.00–17.00 helpdesk.ebs@citi.com

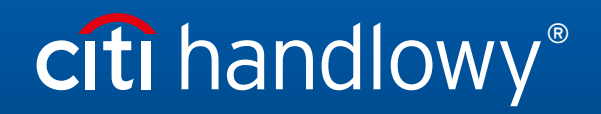

www.citihandlowy.pl Bank Handlowy w Warszawie S.A.

### Table of Contents

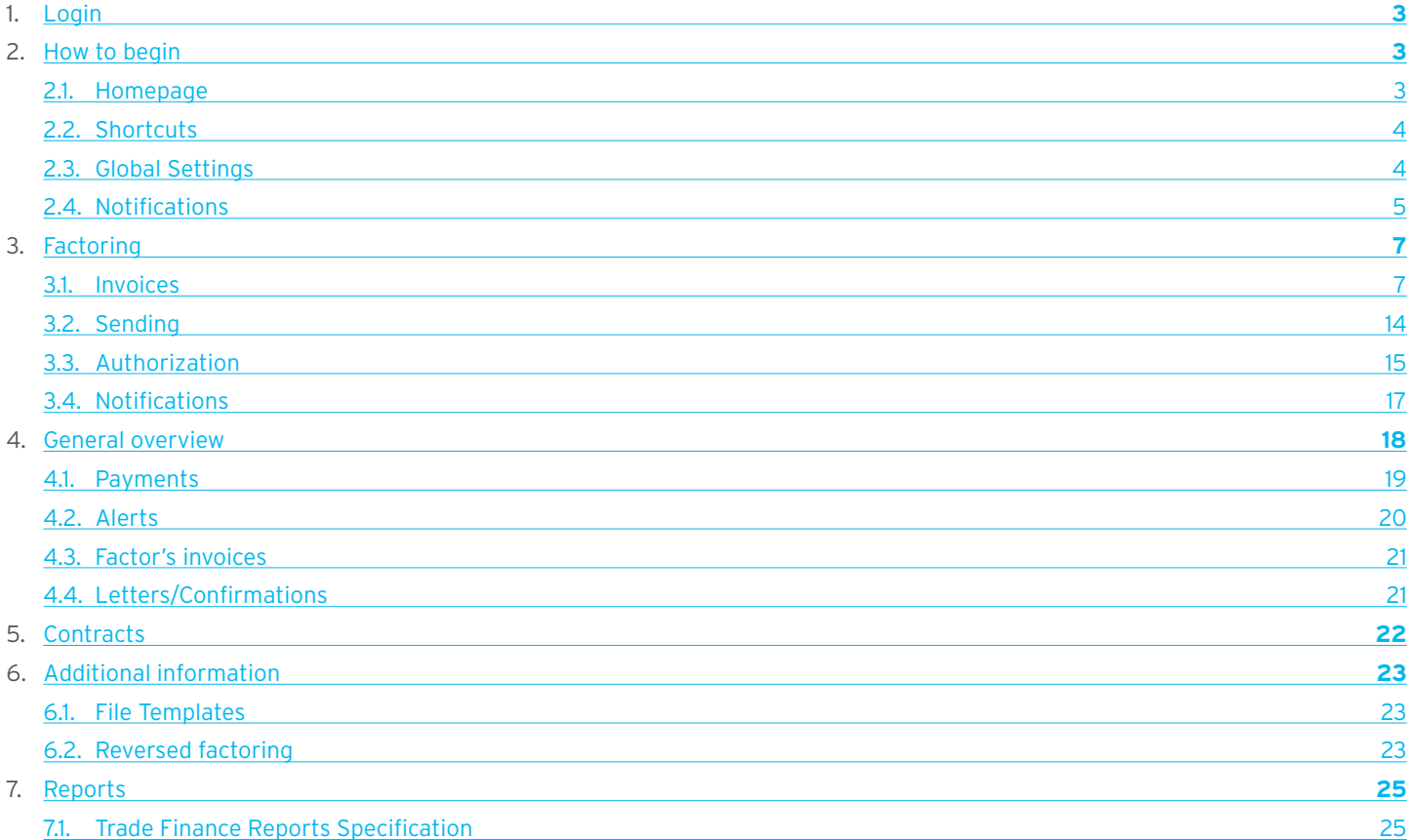

### <span id="page-2-0"></span>1. Login

A detailed description of how to log into the CitiDirect system has been described in a different, dedicated manual available at: [http://www.citihandlowy.pl/poland/citidirect/polish/pdf/logowanie\\_pl.pdf](http://www.citihandlowy.pl/poland/citidirect/polish/pdf/logowanie_pl.pdf)

and at the site: <http://www.citidirect.pl> in the Manuals section.

Open the Citi Trade Portal from the level of the CitiDirect EB portal.

Once you are logged in CitiDirect, click Trade -> Trade Financing in the upper menu:

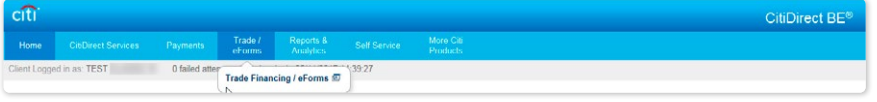

NOTE: The application will be activated in a new window or in a new browser card. If the message about blocking pop-up windows appears, click on the message and allow the pop-up window to open.

### 2. How to begin

### 2.1. Homepage

The User's Manual refers to the use of the following products: Factoring, Letter of credit, Guarantee, Collection, Trade Loan, Paylink and Factoring on the Citi Trade Portal. Access to individual items and sub-items of the Main Menu depends on the authorizations assigned to the User – in line with appropriate documentation.

citi handlowy Ele<br>20 February 2014 Citi Trade Porta **Main Menu** – items from the drop down Messages (4 new alerts) My shortcuts **Radiust** menu: Letter of  $\Box$ Action Factoring - Preview of invoices credit, Guarantee, 20.02.2014 09:53 The application was accepted show Factoring - Contract lis 20.02.2014 09:53 The transaction has been opened show Collection, Invoices, **Alerts** Section Guarantees - Anniv for grant 20.02.2014 09:49 Correspondence was sent from the Bank show General Overview, Letter of Credit - Open 14.02.2014 16:25 The transaction has been opened show Reports, Contracts, Mark as read Trade Loan, **Address details** Settings. navigate to the Alerts page >>> Bank Handlowy w<br>ul. Senatorska 16<br>00-923 Warszawa **KRS 0000001538** NIP 526-030-02-91<br>SWIFT code CITIPLP **My Shortcuts**  Witamy InfoTrade info1rade<br>infotrade@citi.com<br>0 801 258 369 Section. w Citi Trade Portal **Help Desk CitiDirect** helpdesk.ebs@<br>0 801 343 978<br>22 690 15 21 citi Privacy Statement | Terms of Use<br>Copyright @ 2013 Bank Handlowy w Warszawie S.A.

Once the application is activated, the User's screen will display the following page.

The "My Shortcuts" Section – consists of maximum 5 shortcuts picked by the User. The "Adjust..." button on the right is used to select visible buttons in accordance with the description in the "Shortcuts" below.

The "Messages" (alerts) Section – contains information on unopened alerts sent to the User (alerts which haven't been displayed in the "Message detail" form). Maximum of 10 unread messages can be displayed in this section. Under the table, there is the "Mark as read" button which you can use to mark alerts as read and delete them from the list (upon clicking, the confirmation message will be displayed). On the right, there is the "navigate to the Alerts page' " link causing a screen with all the alerts to appear in the whole window.

In the case of trade finance products, indicators related to factoring enable you to monitor and verify such parameters concerning agreements and invoice portfolio as: Exposure, Amount at risk, Turnover, Delays or Financing period. A detailed description of individual indicators can be found in the "Additional information" –> "Factoring indicators" section of the Manual.

### <span id="page-3-0"></span>2.2. Shortcuts

The shortcuts section is visible on the main screen of the system (welcome page), allowing you to go directly to a tab you have selected. You can configure the shortcuts in the Settings > Shortcuts tab. By default, two shortcuts are configured:

- General overview -> Preview.
- Contract List.

Saved configuration for each User is stored individually.

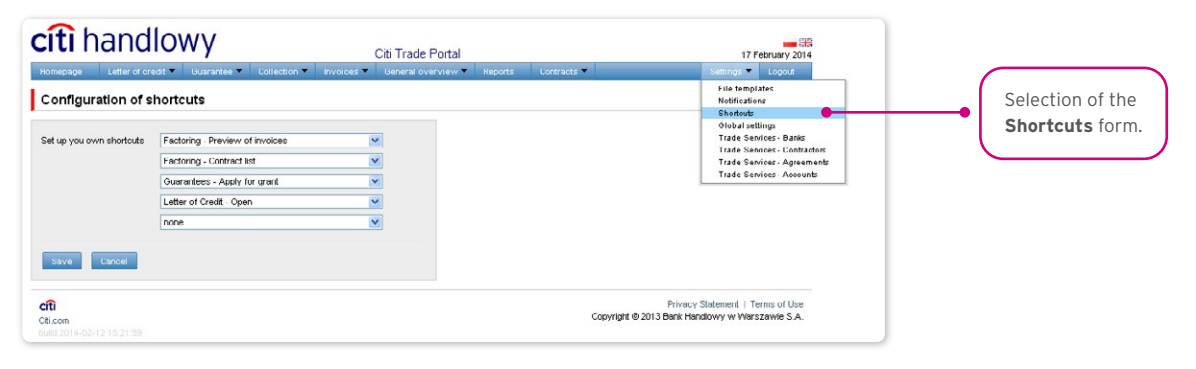

### 2.3. Global settings

In the Settings -> Global settings tab, you can format dates and numbers displayed in the portal (as well as in alerts, available in the generated reports).

From here you can also set the number of items displayed in the list by default (applies when multiple pages are present in the table). Saved configuration for each User is stored individually.

#### **The following formats are set by default in the system:**

- Number of items in the lists: 20;
- Decimal separator: [comma];
- Thousandth separator: [dot]:
- Date separator: [dot];
- Date format: yyyy mm dd [yyyy year in a 4-digit format, mm month, dd day];
- Scope of items presented in the lists: none, i.e. all data is presented, regardless of the entry date; any change in this parameter will cause the display of transactions in the entire system to be limited to items entered 7, 14, or 21 days before the current date.

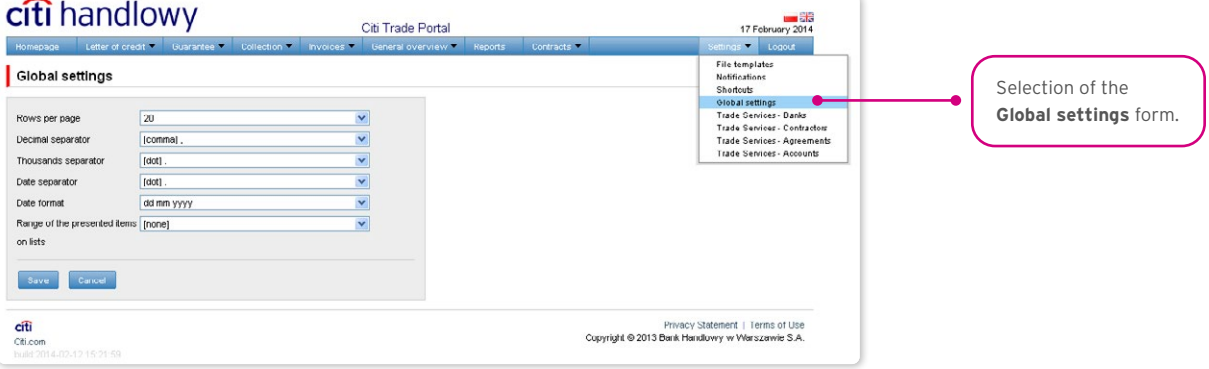

### <span id="page-4-0"></span>**WWW.Citihandlowy.pl CITI handlowy.pl CITI handlowy.pl CITI** handlowy w Warszawie S.A.

The first configuration and all the subsequent ones must be completed by pressing the "Save" button, which will be confirmed by the system with an appropriate message.  $\bullet$ 

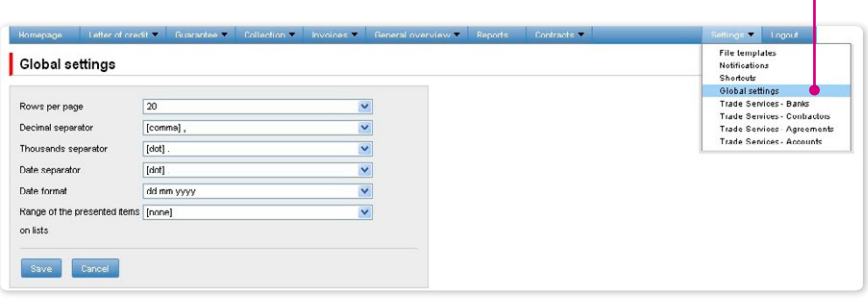

### 2.4. Notifications

In the Settings -> Notifications tab, you can set the types of notifications you wish to receive, as well as the way in which they will be delivered.

In the "Notifications" section, you can indicate the notifications you want to receive (only those related to a service provided). Notifications can be delivered through the following channels:

- Alert the notification will be in the form of an alert visible in the system main page (homepage),
- E-mail the notifications will be sent to an email address indicated by the User ("Email" field).

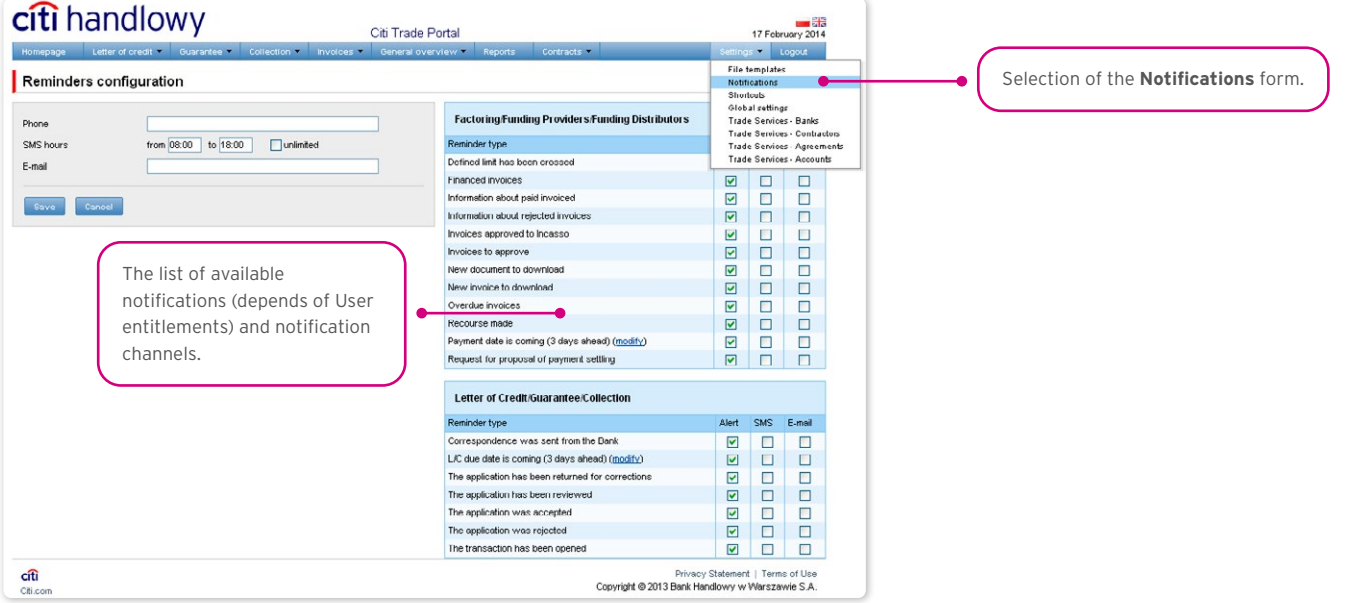

The first configuration and all the subsequent ones must be completed by pressing the "Save" button, which will be confirmed by the system.  $\bullet$ 

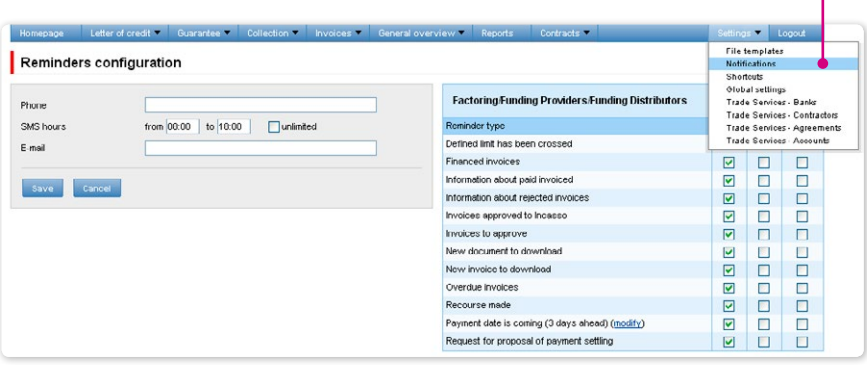

By default, any User who has not made configuration changes will have all notifications only in the form of alerts.

## <span id="page-6-0"></span>**WWW.Citihandlowy.pl and the control of the control of the control of the control of the control of the control of the control of the control of the control of the control of the control of the control of the control of**

### 3. Factoring

### 3.1. Invoices

### Introduction

The drop down selection lists of Buyers and Sellers are limited to 30 items. When Sellers or Buyers list contains more than 30 items, access to the full list is possible by clicking on the icon to the right of the drop-down list.

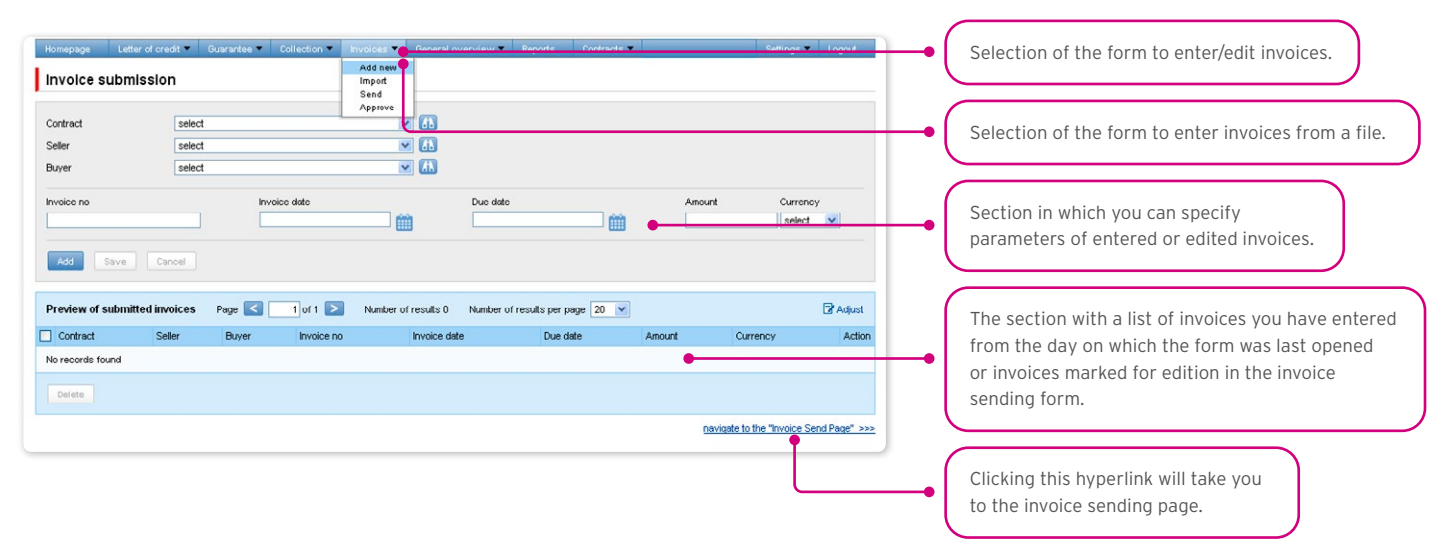

After you finish entering details for the new invoice, click "Add" – the invoice will then be saved and automatically made available on the "Sending invoices" screen with "to send' status".

The list of newly entered invoices will be also displayed under the "Preview of submitted invoices" section below. In that section, you can edit the invoice – by clicking "modify" in the table featuring the invoice items. The fields in the upper part of the form will be populated with the edited invoice data. Once the changes are saved, the table item will be updated with the values you have provided. The entered invoices will be deleted if you mark a given item in the list of the entered invoices preview and click the "Delete" button.

You may also enter invoices, using the "import from file" function ("Import" form).

The file import is carried out by a wizard in two steps:

- Selecting the file you wish to upload and choosing the import template for this file from the list of templates provided by the Bank or templates created by the User. Predefined import schemes are available named: (i) TUF4 (extended) or (ii) Reversed Factoring (simplified). Both schemes only serve to load billing information into the system and can be used to handle Paylink. For the purposes of this User's Manual, the "Reversed Factoring" scheme is to be understood as one of the file import schemes rather than a banking product (banking activity).
- Verifying correctness of the uploaded invoices, correcting errors and editing invoice details.

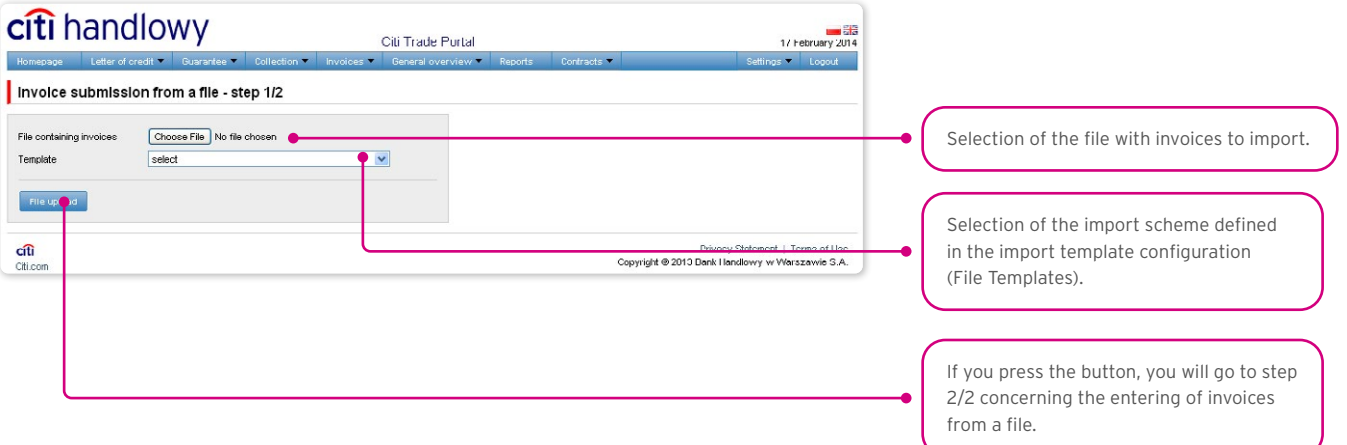

## **WWW.citihandlowy.pl** and the set of the set of the set of the set of the set of the set of the set of the set of the set of the set of the set of the set of the set of the set of the set of the set of the set of the set o

When the file with invoice details is uploaded into the system, each of its rows is automatically analysed according to the defined import template -the rows formatted correctly are then marked with green  $\mathbf{z}$ , while the incorrect invoices are marked with a red cross.

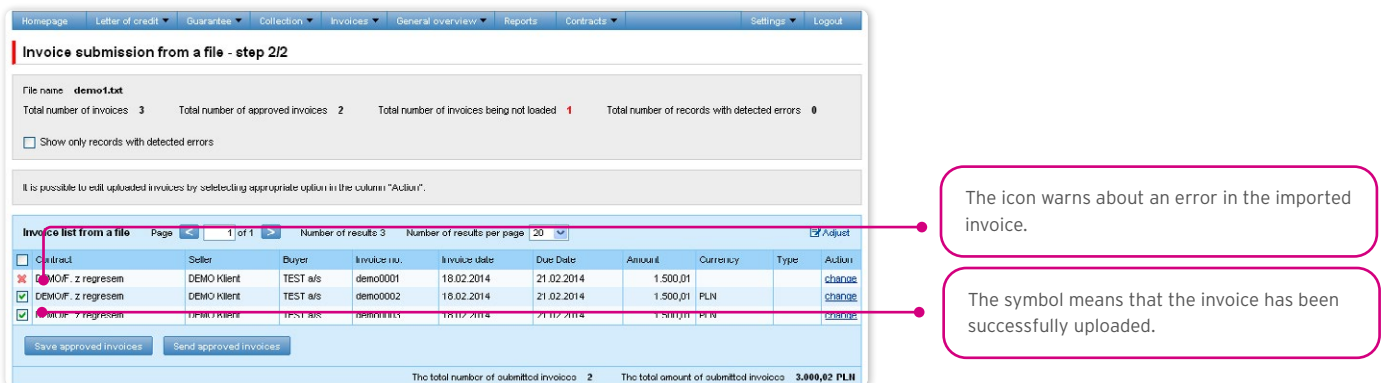

The invoices which have been uploaded into the system will appear in the Citi Trade Portal database with the 'to send' status only after the "Save approved invoices" button is clicked. Simultaneously a check of selected items is run by the system. Using the "Send approved invoices" button, you can send the uploaded invoices (and omit the invoice entry step). These invoices will receive the "sent" status after passing the validation process.

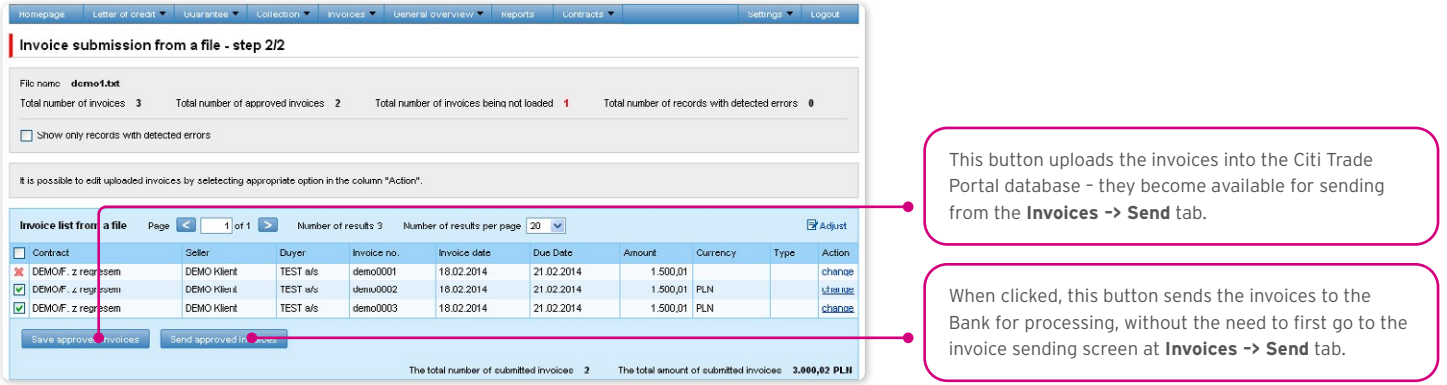

The "Purchase request date" field in the system only has a non-binding guide value. The Purchase request date may or may not be the same as the date of execution in the meaning of the Product Agreement.

If the User wishes to:

- Send the approved invoices by default the system sets the current date as the **Purchase request date**. The Purchase request date can be changed in the step 2/2 of file upload by editing each invoice, and using the "change" link;
- Save approved invoices to later send them from the **Invoices -> Send** tab the Purchase request date should be selected in the appropriate field, it can be selected for the entire group of invoices. The process of sending invoices from the Invoices -> Send tab is described below in the 'Sending' 3.2. – "Sending" section.

Regardless of the above, if a fixed purchase request date has been specified in the agreement concluded with the Bank (e.g. always due date), the system will process the transactions according to the provisions of that agreement.

## **WWW.Citihandlowy.pl and the control of the control of the control of the control of the control of the control of the control of the control of the control of the control of the control of the control of the control of**

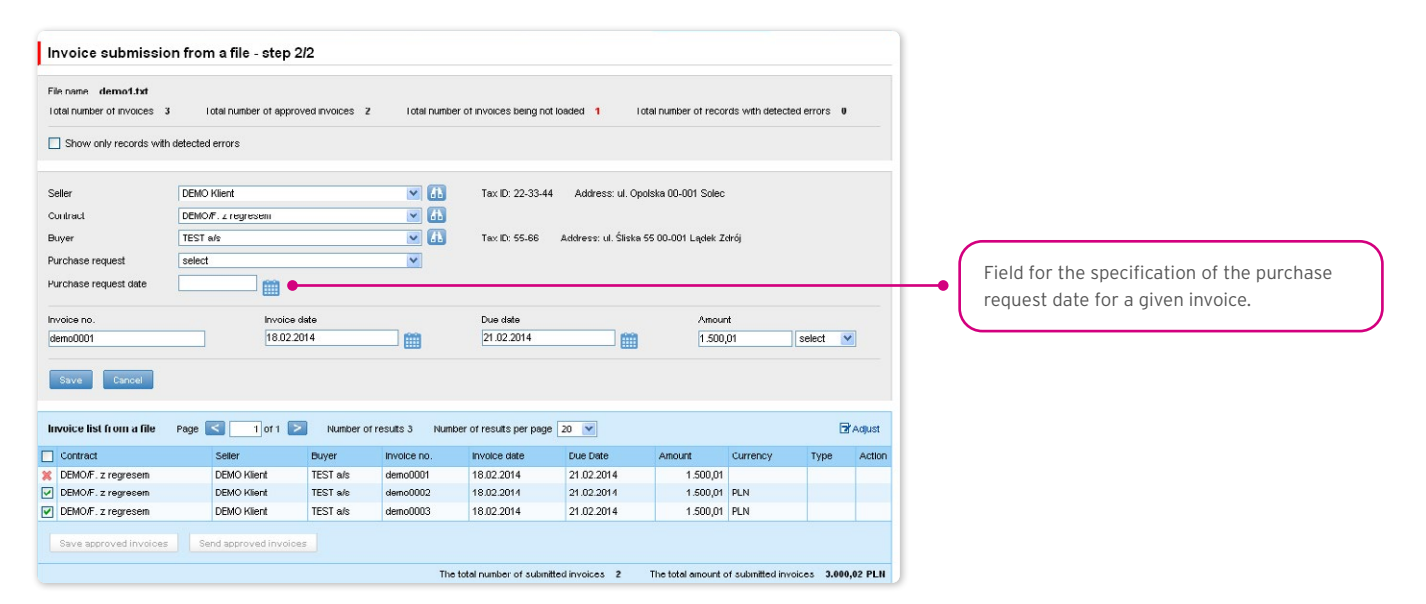

The success of file import depends on whether that file has been prepared according to the appropriate import template. The User can choose a ready import template made available to them by the Bank or create their own import template. Detailed information about import templates and creation of import templates can be found in the system in the Settings -> File templates tab as well as Chapter 6.1 of the User's Manual.

The Tuf4 and reversed factoring predefined import templates do not include the purchase request date field. The User can create their own file templates with the purchase request date – in this case in step 2/2 of file import (the 'Send approved invoices' button) the User can send approved invoices for which the purchase request date has been specified in the uploaded file.

Presented below are the two examples of file templates available in the system:

The file format: Tuf4 (regardless of the file format description indicated in the Settings / File Templates tab, the format is designed for importing files compliant with the existing factoring in the CitiConnect system, you may also use the simplified import templates described below for the reversed factoring).

Rows in the file:

01 tuf004 PL

02|Request number|Seller Name|Seller Address|Seller Tax ID|Buyer Name|Buyer Address|Buyer Tax ID|empty field|empty field|invoice no.|invoice date|invoice amount|currency|debt amount|debt currency|empty field|empty field|due date|financing percentage|amount accepted by Debtor to be paid'|empty field|request type|||||||'

<sup>1</sup> The "amount accepted by Debtor to be paid" field, due to technical reasons, must be filled out, but taking into consideration the Paylink product specificity, and the processing of data delivered to the Bank in the Tuf4 file format, the data provided in that field is not important with regard to the financing application.

Example: 01 tuf004 PL

02|365|Andruschko Manufaktur|Leipziger Str. 33 D-14966 Berlin|5222401618|Rower SC|Niska 65A 56-989 Brzesko|54564|||TUF4-tes t2|24/05/2012|+203.00|PLN|+203.00|PLN|||30/05/2012|100|+203.00||P|||||||

control sum test

#### "Reversed factoring" (Factoring Odwrocony) import format

It is a simple template in which the import file should be prepared as a text file coded in accordance with Windows 1250 (CP-1250).

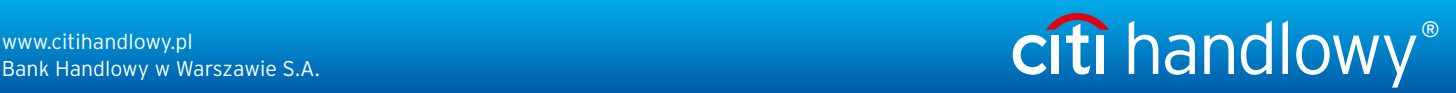

This import format, regardless of the name, can be used to support imports of invoices for various factoring programs, in particular:

- Invoice collection,
- Classic factoring,
- Factoring with recourse,
- Receivables discounting,
- Supplier Finance. There are two types of rows in the .

import file:

- The header row which is skipped by the system during import;
- Row(s) with transactions, each containing the necessary information about one invoice.

#### Row structure:

Agreement;Seller Tax ID;Buyer Tax ID;Invoice No.;Issuance Date;Maturity Date;Amount;Currency

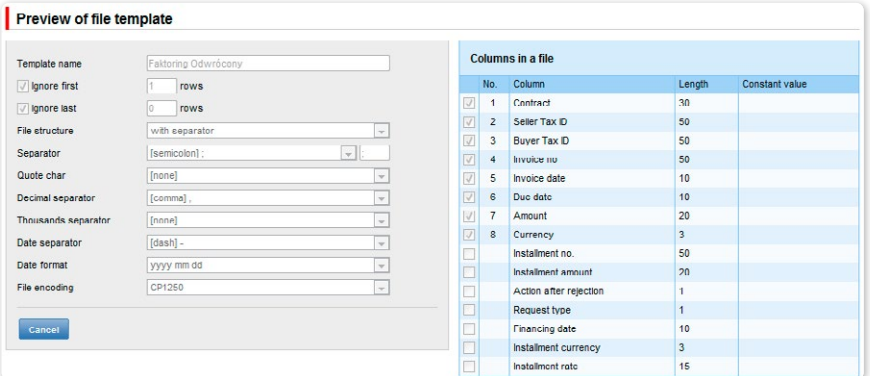

Example:

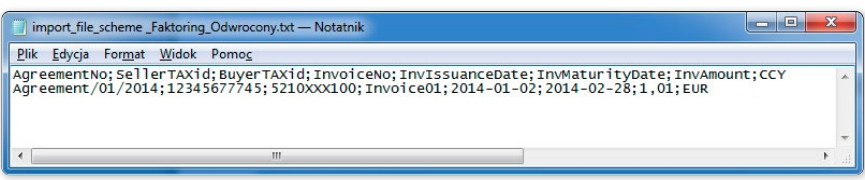

Agreement;Seller Tax ID;Buyer Tax ID;Invoice No.;Issuance Date;Maturity Date;Amount;Currency

AGREEMENT/01/2014;12345677745;5210XXX100;Invoice 01;2014-01-02;2014-02-28;1,01;PLN

The functionality connected with entering/editing/deleting/importing invoices under agreements supporting the Split Payment Method in settlements does not change.

The following is extended:

- fields available on forms to enter/edit/delete/import invoices only for agreements for which a possibility to use the Split Payment Method is specified;
- validations of fields (gross amount, net amount, VAT amount) available on forms to enter/edit/delete/import invoices in the factoring module only for agreements for which a possibility to use the Split Payment Method is specified.

The list of fields available on forms to enter/edit/delete or import invoices will be extended with the fields:

- Net amount
- VAT amount.

### **WWW.citihandlowy.pl** and the set of the set of the set of the set of the set of the set of the set of the set of the set of the set of the set of the set of the set of the set of the set of the set of the set of the set o

In addition, the "Amount" field name will be changed into "Gross amount".

Validations:

- the sum of the invoice net amount and the VAT amount must be equal to the gross amount,
- the net amount is required,
- the VAT amount is required.

The image of the form to manually enter invoices under agreements supporting the Split Payment Method in settlements:

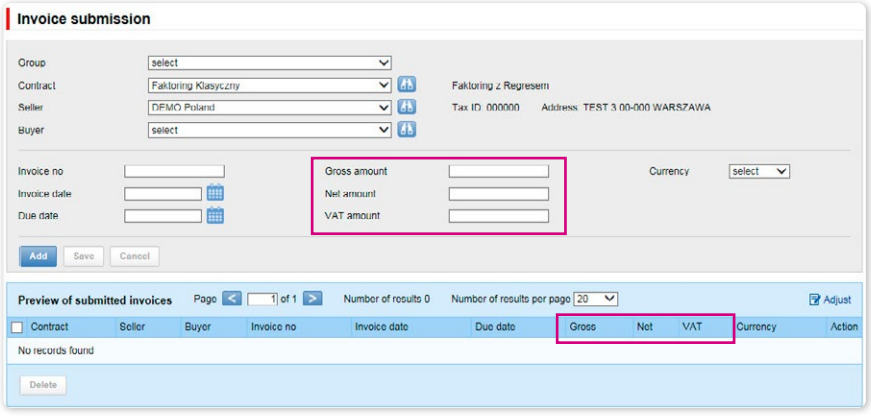

The list of columns available on the "New file template" creation form will be extended for the "Invoice" template with the following fields:

- Net amount
- VAT amount.

In addition, the "Amount" field name will be changed into "Gross amount".

The predefined import templates containing additional fields for the Split Payment Method:

• SP reversed factoring.

Form image– an example for the "Invoice" template type:

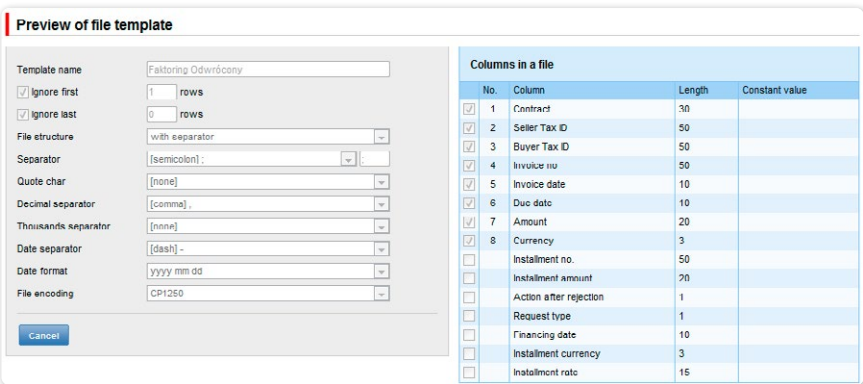

Row structure:

Agreement;Seller Tax ID;Buyer Tax ID;Invoice No.;Issuance Date;Maturity Date;Gross amount;Net amount;VAT amount;Currency Example:

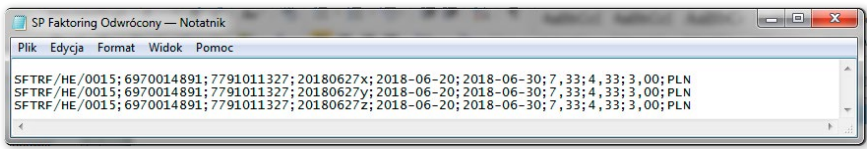

One transaction row looks as follows:

#### SFTRF/HE/0015;6970014891;7791011327;20180627x;2018-06-20;2018-06-30;7,33;4,33;3,00;PLN

• SP Factoring Standard.

Form image– an example for the "Invoice" template type:

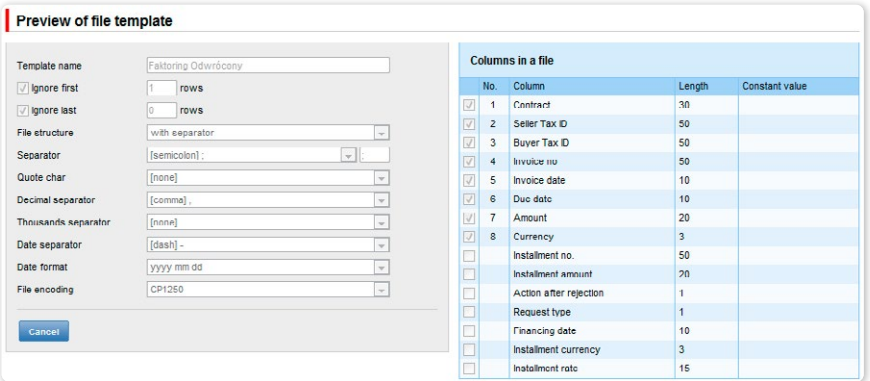

Row structure:

Agreement;Seller Tax ID;Buyer Tax ID;Invoice No.;Issuance Date;Maturity Date;Gross amount;Net amount;VAT amount;Currency;Purchase request date;

Example

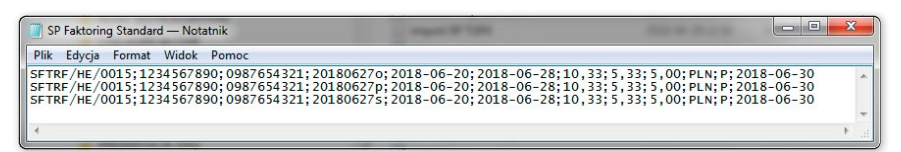

One transaction row looks as follows:

SFTRF/HE/0015;1234567890;0987654321;20180627o;2018-06-20;2018-06-28;10,33;5,33;5,00;PLN;P;2018-06-30

• SP TUF4

Form image – an example for the "Invoice" template type:

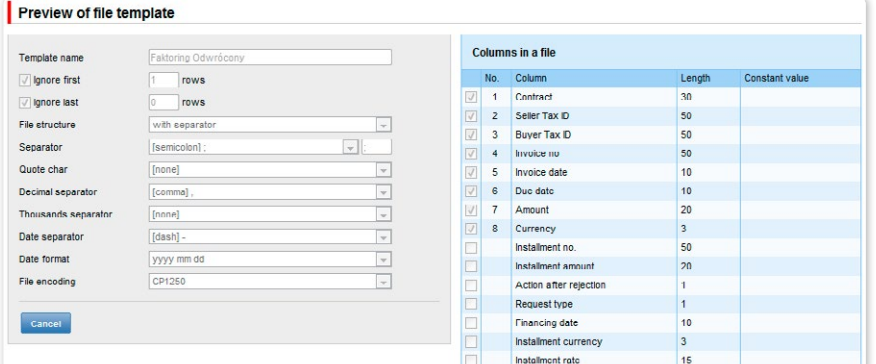

Example:

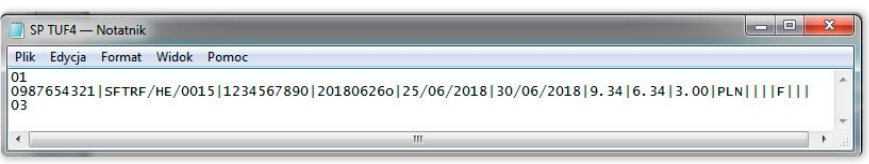

One transaction row looks as follows:

01

0987654321|SFTRF/HE/0015|1234567890|20180626o|25/06/2018|30/06/2018|9.34|6.34|3.00|PLN||||F|||

03

### <span id="page-13-0"></span>3.2. Sending

The invoice sending form consists of four parts: a filter section, main table, functional elements and summary information.

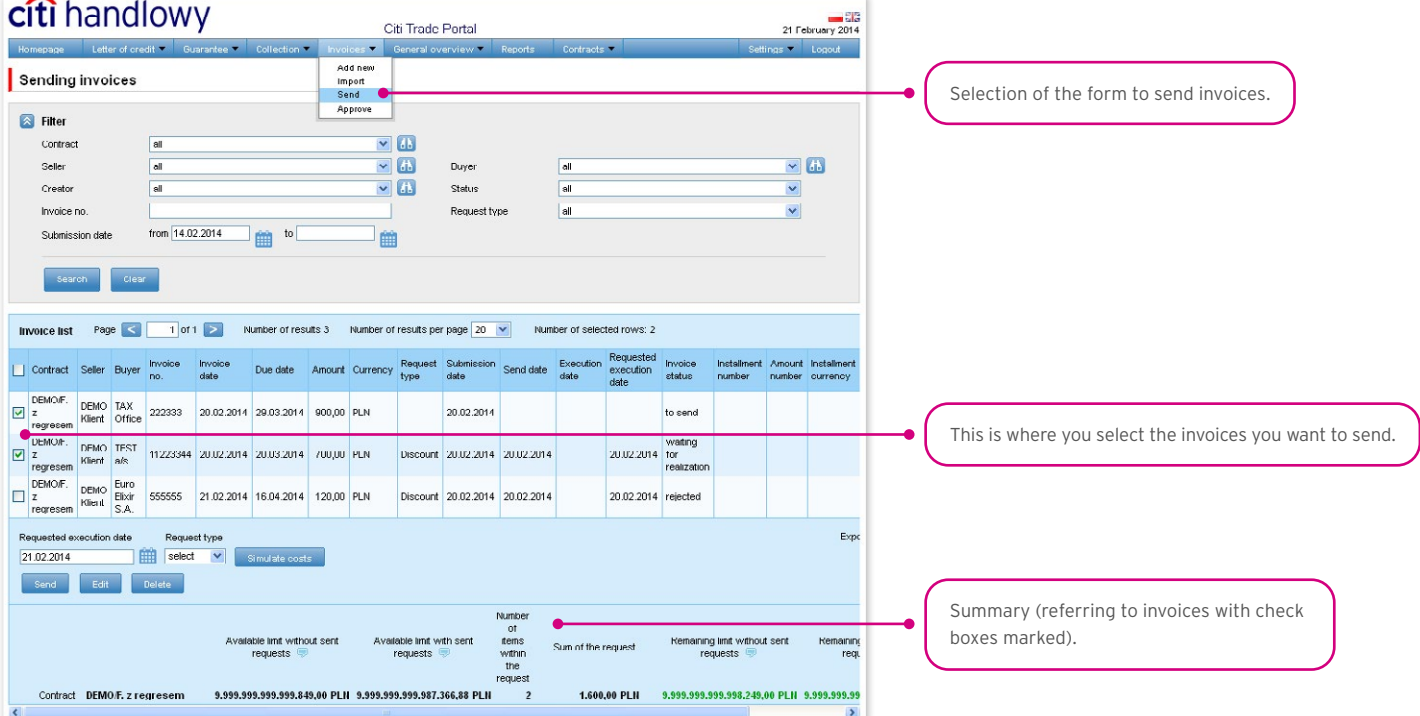

To send invoices, follow the steps outlined below:

- tick the checkbox in the main table next to the invoice you wish to send;
- enter the requested execution date i.e. the date on which the Bank should purchase the requested invoice;
- select the request type depending on the agreement concluded with the Bank, you will have the following options to choose from: registration, transfer, discount and finance;
- click "Send"; You can send items with status "to send", "financed" or
- "rejected".

In agreements where discount and transfer are specified as the available request types, you can send:

- Transfer request;
- Discount request for those invoices for which transfer has been requested before;
- Discount request for invoices for which no transfer request has been made selecting this request type will result in both transfer and discount requests for the selected items being sent to the Bank.

Once you have clicked the "Send" button, all the selected invoices will be checked for errors. If errors are discovered, none of the invoices will be sent and an appropriate message will be displayed on the screen.

The "Send All" button starts the asynchronous sending of invoices. In such a way of sending invoices, the User receives information on the progress of the sending and the completion of the process and can perform other activities on the platform.

From this screen it is also possible to edit invoices, delete invoices, pass invoices to modification and run cost simulation. To access these options click on the corresponding buttons under the list of invoices. These buttons will only become active if at least one invoice has been selected on the list.

If you tick a check box by at least one of the invoices from the list, you will see – in the lower right corner of the screen – the application amount and the available contractual limit.

### <span id="page-14-0"></span>3.3. Authorization

Authorizing invoices is possible from the Invoices –> Approve tab. You can authorize the invoices by selecting them on the list (ticking appropriate checkboxes) and clicking "Approve".

The "Approve all" button starts the asynchronous invoice authorization process. In this way of authorizing invoices, the User receives information about the progress of the authorization and the completion of the process, while performing other activities on the platform.

A request sent to the Bank via Citi Trade Portal and authorized by the User is considered to be confirmed by the User and thus ordered to be processed by the Bank in a valid and effective way.

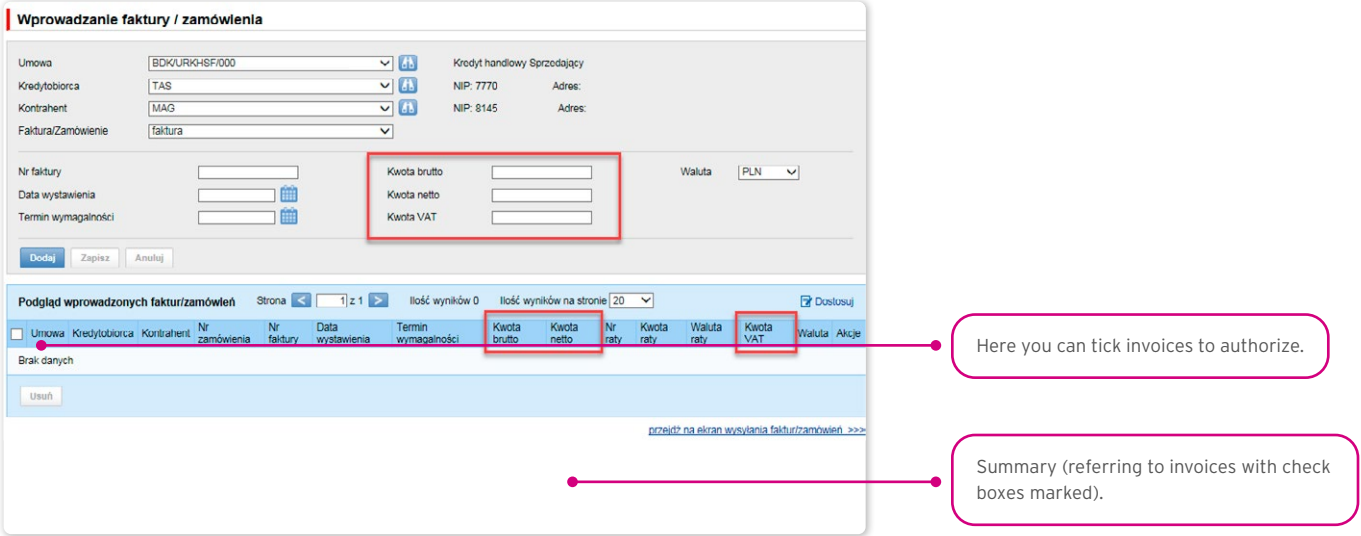

The form is made up of four parts: the filter, the main table, functional elements, and the summary.

From here, the User may return the invoice to be corrected (by clicking on the "Pass to modification"), delete the invoice ("Delete" button), authorize the invoice ("Approve") or run cost simulation ("Simulate costs").

The authorization scheme specified in Section II of the Configuration Application "Activation/Configuration – Citi Trade Portal" determines the form of representation for the Client indicated in section I of that application, that is:

1) one-person representation – occurs in case of selecting the "By sending" or "1 – one level" authorization scheme

The "By Sending" authorisation means that a given User is authorised to contract obligations as one person and create/send applications on their own.

The "1- one level" authorisation means that the User is authorised to contract obligations as one person; however,

if the User is entitled to create/send and at the same time to authorize requests, it is not possible for this User to create/send and then authorize the request they created in the system, even in case of one person representation.

2) two-person representation – occurs in case of selecting the "2 – two levels" option in the authorization scheme

The "2- two levels" authorisation means that the User is authorised to contract obligations jointly with another person empowered to perform authorisation; however, if the User is simultaneously authorised to create/send and authorise in spite of being authorised to representation jointly with another person empowered to perform authorisation, the User cannot perform the authorisation individually or jointly with that person if the User or that person created the application in the network themselves.

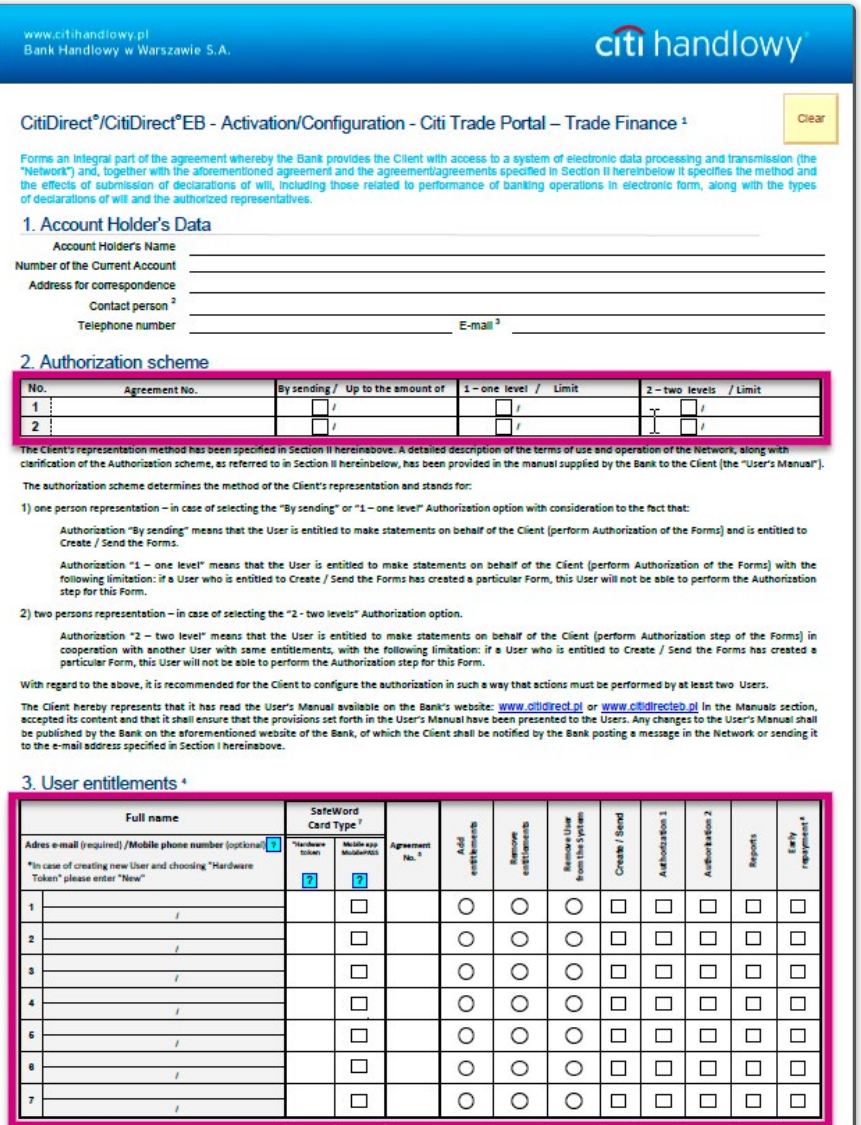

statement) of authorized persons, in accordance with the Account Hole's representation / power of attorney <sup>0</sup>

16

### <span id="page-16-0"></span>3.4. Notifications

For a detailed description of the parameters of the Notifications, see chapter 2.4.

Receiving a notification from the Bank is connected with a separate entitlement of the User. If the User has the right granted, at the time of the event, the notification will be generated and sent by the User selected channels (if specified for him/her on the Settings –> Notifications tab).

Unread alerts are displayed on the home page, and can be read only from the "Alert list" form in the General overview tab.

Events initiating sending notifications to the User:

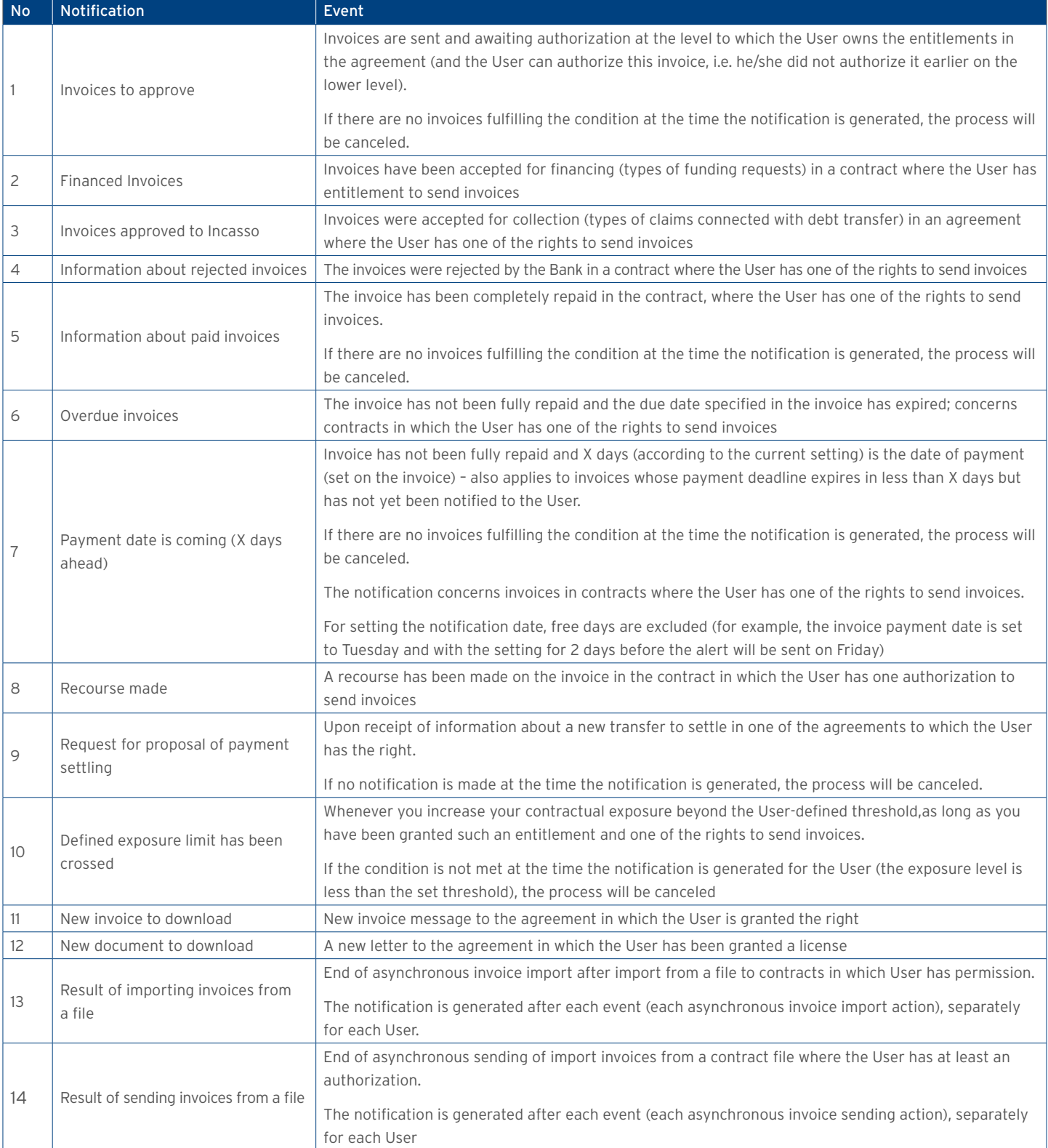

### <span id="page-17-0"></span>**WWW.citihandlowy.pl** and the set of the set of the set of the set of the set of the set of the set of the set of the set of the set of the set of the set of the set of the set of the set of the set of the set of the set o

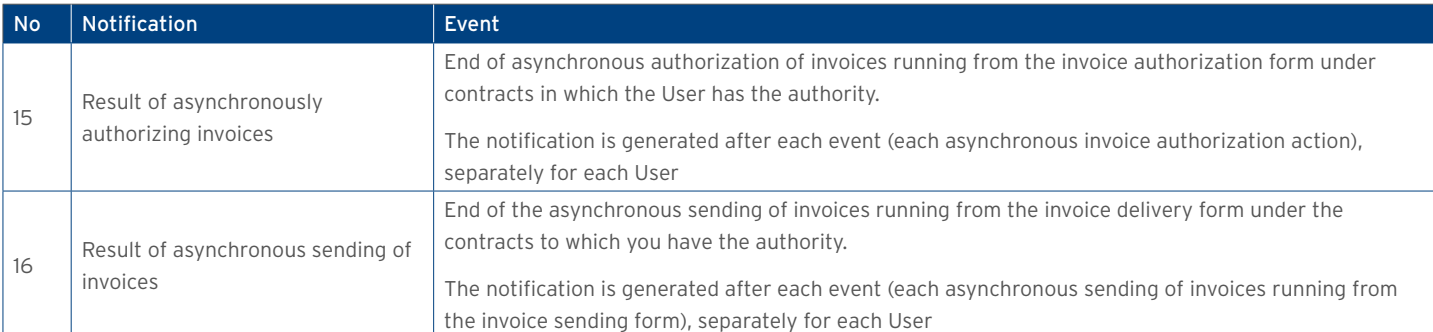

### 4. GENERAL OVERVIEW

The preview is a form from the level of which the User can preview the current invoice situation.

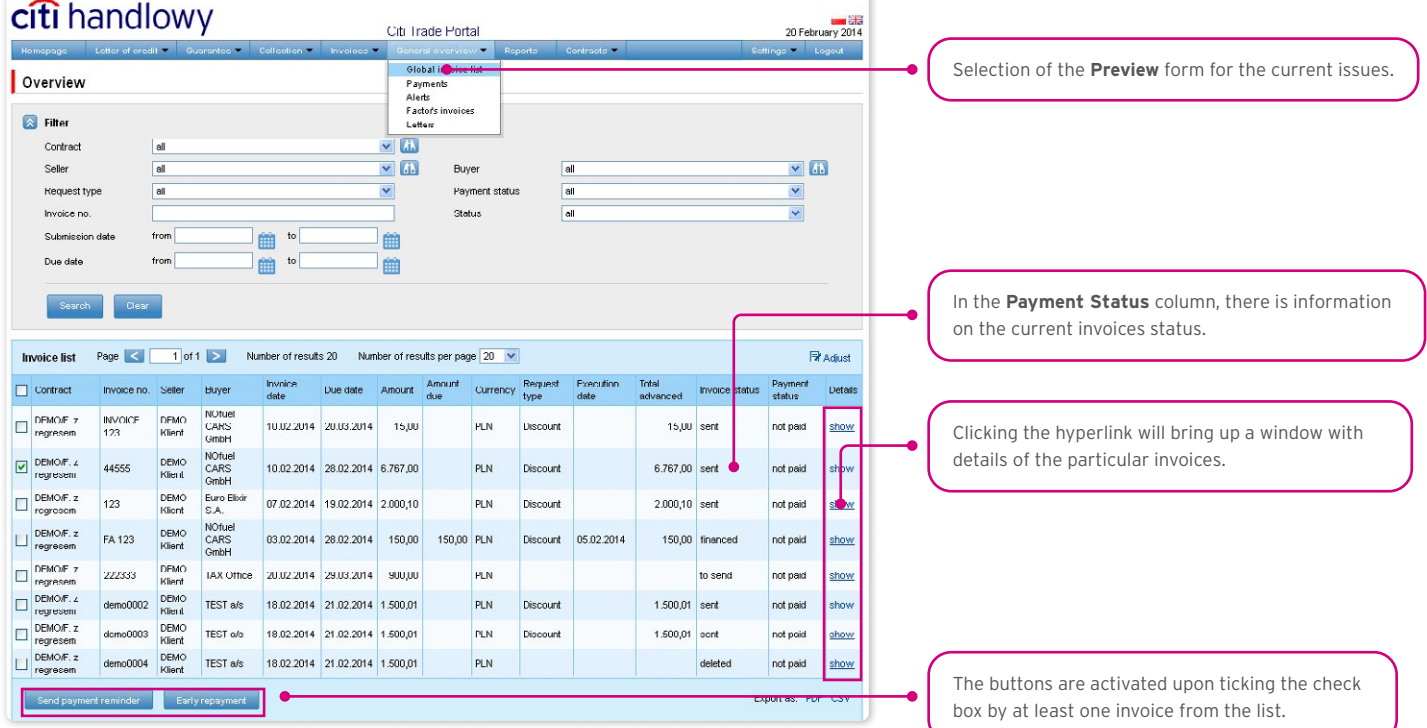

Possible statuses for the invoices that can be found on the General overview screen are:

- to approve the invoice pending authorization;
- to modify the invoice which has been rejected during the authorization process, and waiting to be modified;
- to sent the invoice which has been entered in the system and awaits a decision on sending;
- sent invoice which has been sent to the Bank for processing but has not yet been accepted for processing by the Bank's transaction system;
- waiting for realization the invoice which has been sent to the Bank, currently being processed by the Bank's transaction system;
- financed the invoice for which the request has been completed;
- rejected the invoice sent to the Bank but rejected during the processing; it is possible to resend it;
- corrected the invoice which was subject to adjustment;
- deleted the invoice deleted from the list of invoices, not displayed on the list by default;
- waiting for limit the invoice is waiting for the limit to be released;
- canceled the invoice sent to the bank and canceled in the implementation or in the end of the day process; to resend it to the bank please input invoice again.

### <span id="page-18-0"></span>4.1. Payments

The "Payments" screen show those transfers, which could not be settled by the Bank and which are awaiting for the User to specify the payables that should be settled with them. This list shows only the transfers with the two following status types: "new" or "sent to settle". The content displayed on the list of transfers depends on the scope of entitlements which have been assigned to the User.

Liabilities and other requests that have been selected for settlement by the User will be visible with "awaiting" status under the transfer details. After the User's request for settlement is verified by the Bank, its status will change accordingly to "accepted" or "rejected". If all settlement requests have been accepted and the amount remaining to be settled equals 0, the payment will appear on the list with the status "settled".

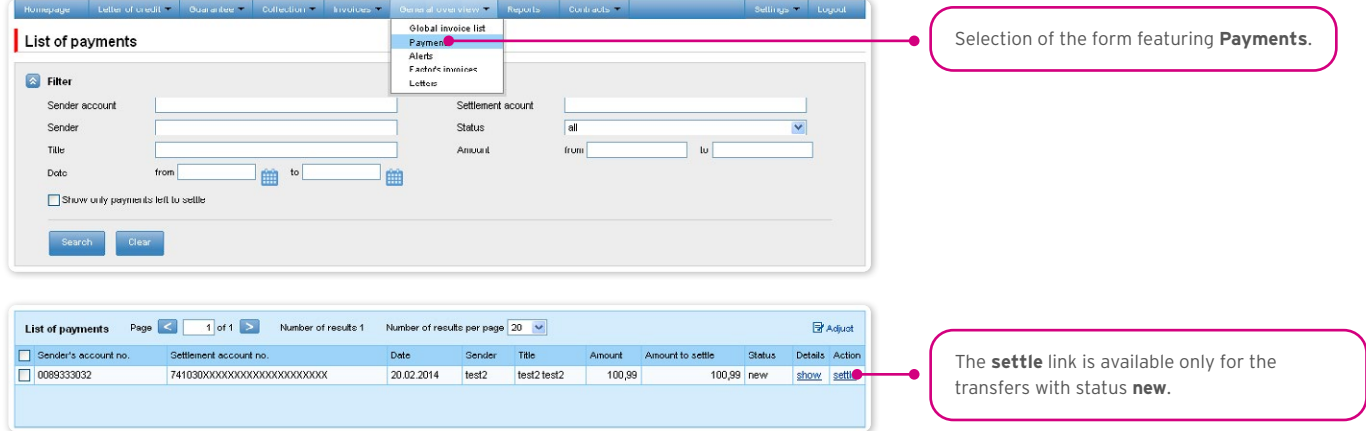

Details screen (which can be accessed through the link in the "Details" column) displays general information about the payment as well as information on the liabilities, which are selected to be settled with that transfer.

The payment settlement screen (accessed by clicking the link "settle" in the "Action" column) displays general information about the payment as well as the unpaid liabilities, which the User can select for settlement.

#### To settle a payment:

- 1) find a payment with status "new" on the list;
- 2) click on the "settle" link to open the "Settlement of payments" form;
- 3) on the "Settlement of payments" screen, on the "Invoice related payables" screen, press "Search" button this will display the invoices available for settlement;
- 4) select the amounts (payables) you wish to settle and click on "settle".

The payment on the list will receive status "sent to settle", and in the details (under the "show" link in "Details" column) for this payment you will be able to see which payables were selected for settlement.

The Bank analyses the settlement proposal sent. On the "Details of performed settlements" form, in the Status" column, you can check whether the liability is accepted for settlement or rejected.

If all settlement requests have been accepted and the amount remaining to be settled equals 0 (the "List of payments" form, the "Amount to settle" column), the payment will appear on the list with the status "settled".

## <span id="page-19-0"></span>**WWW.Citihandlowy.pl** and the set of the set of the set of the set of the set of the set of the set of the set of the set of the set of the set of the set of the set of the set of the set of the set of the set of the set o

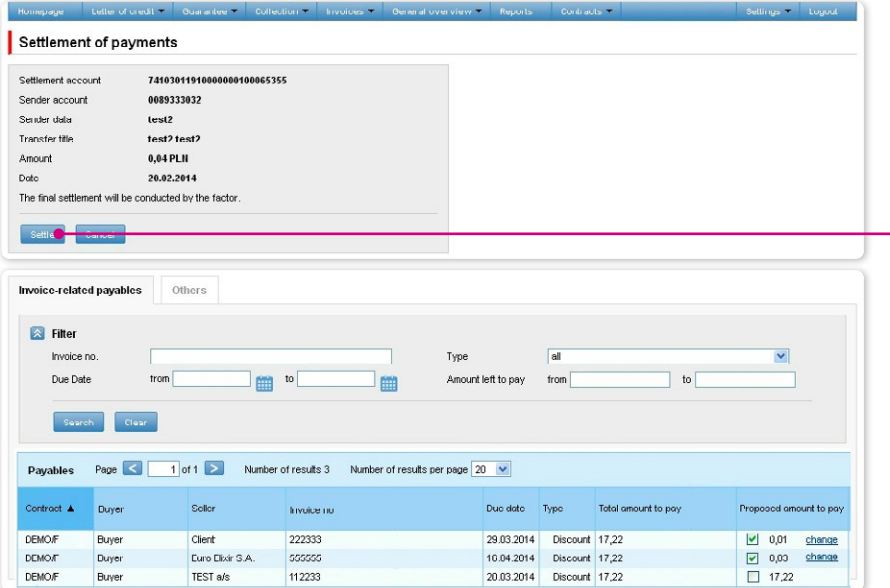

After you press **Settle**, details of the payables selected on the list below will become available on the "Details of performed settlements" form (after clicking **show** in the **Details** column in the **List of payments**) and the transfer status on the payments list will change from **new** to **sent to settle**.

### 4.2. Alerts

Displayed on this screen are all alerts that have been generated by the system for the User.

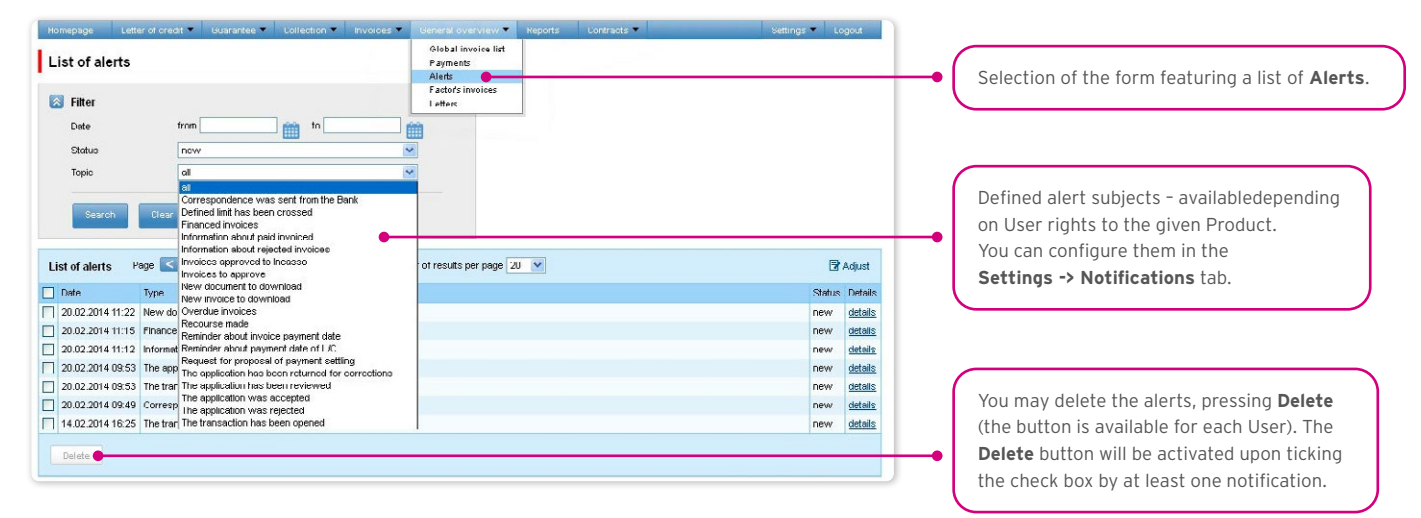

Once you have opened the details of an alert with the "unread" status, the status will change into "read".

## <span id="page-20-0"></span>**Example Aristophy Actual Control of Citinandlowy.pl Citinandlowy.pl Citinandlowy.pl Citinandlowy w** Warszawie S.A.

### 4.3. Factor's invoices

On this screen you can view the list of invoices issued by the Bank and made available in the system. The content of this list depends on scope of assigned User entitlements.

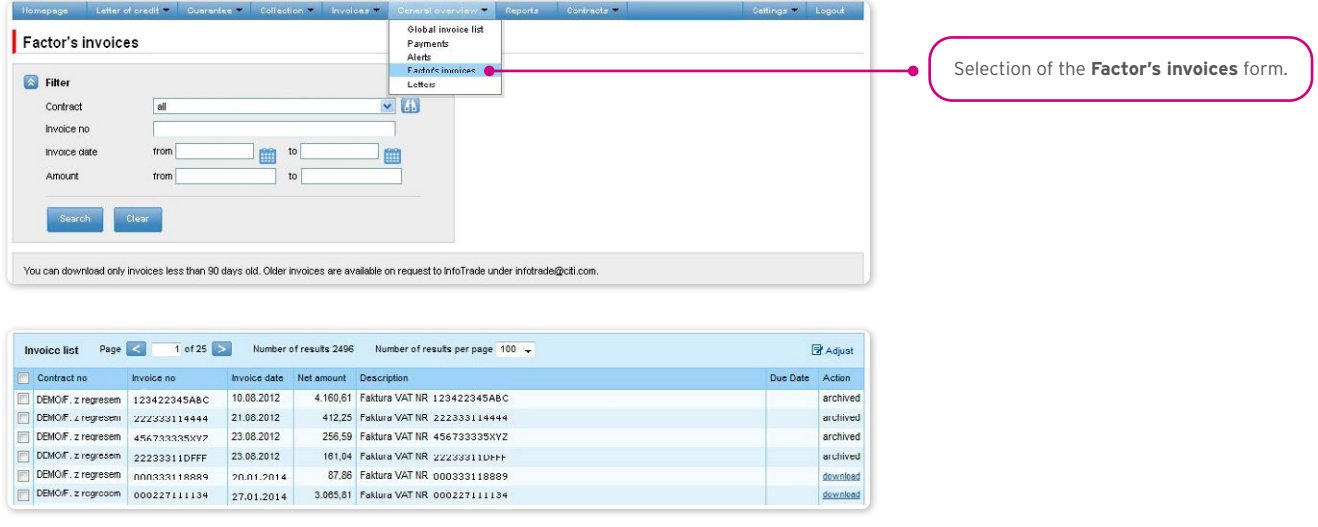

### 4.4. Letters/Confirmations

The form enables access to representations made available in the system.

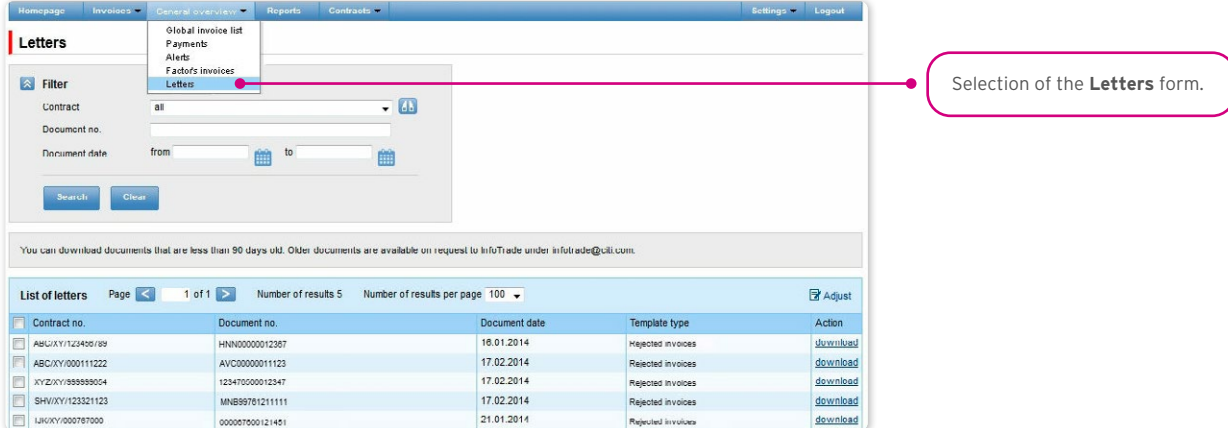

If the system made the representation available three months ago (or earlier), the note "archived" is displayed instead of "download".

### <span id="page-21-0"></span>5. CONTRACTS

The screen available under Contracts -> Contract list features a list of agreements concluded with the Bank which are serviced through the Citi Trade Portal.

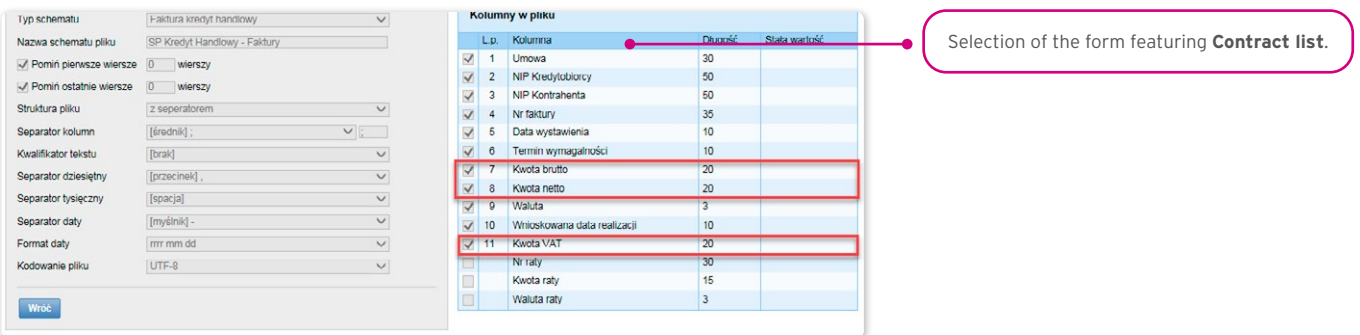

When you click:

- "details" you will see detailed information on each contract;
- "modify" in the "Action" column you can modify the threshold amount which, if exceeded will result in a notification to be sent to the User. Such a notification can be set up from the Settings –> Notifications tab ("Defined exposure limit has been crossed" notification).

### <span id="page-22-0"></span>6. ADDITIONAL INFORMATION

### 6.1. File templates

In the Settings -> File templates tab, you can view import templates predefined by the Bank or create your own file import template by clicking "New template" button

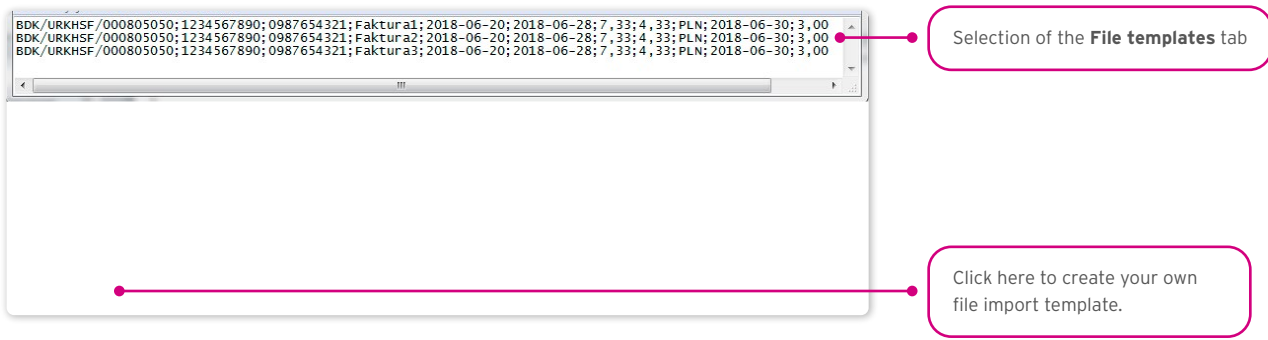

The "New file template" creation screen is formed out of three parts:

- The part concerning the file structure here you can set up technical parameters of the file, e.g. column separator type or date format;
- Configuration of file columns here you may specify the order of columns in the imported files. You can also set up a fixed value for particular columns;
- Test of the new file template here you may test if the files you wish to upload to the system are formatted according to the specified new import template.

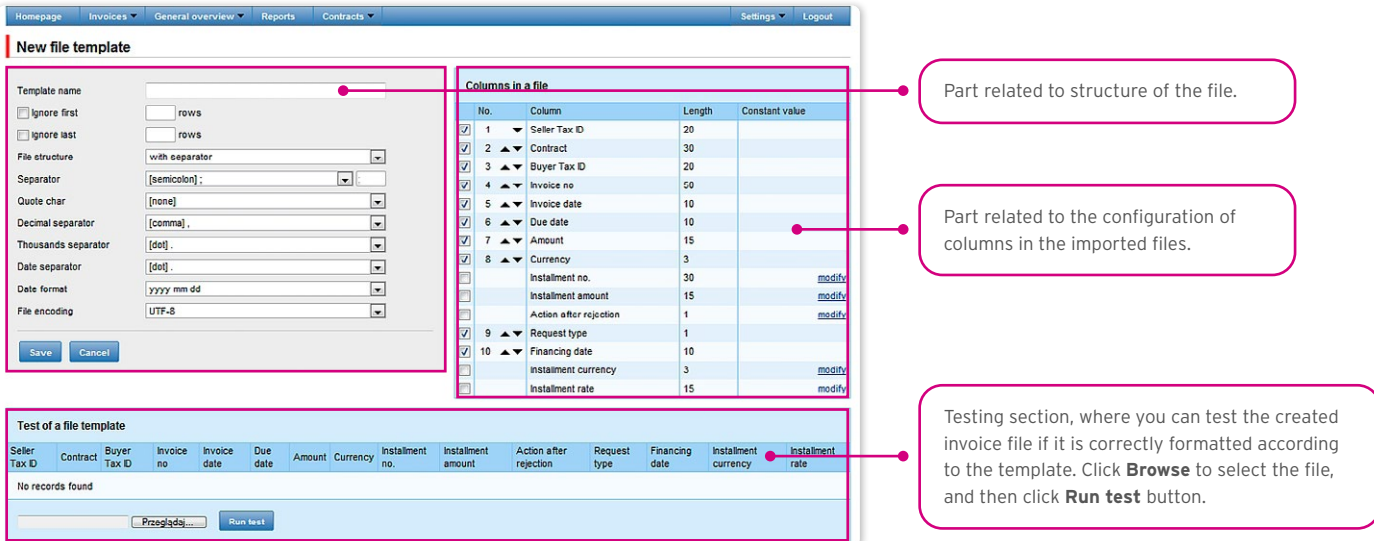

### 6.2. Reversed factoring

The reversed factoring is offered in several options. The option number is located in the upper right corner of the first contract page. **Depending on the contract option**:

- a) in the Invoices -> Add new tab, the "Due date" should be populated with:
- for option 1, 2, and 3 the invoice maturity date (the due date specified on the invoice);
- for option 4 the requested date of payment of liabilities for the Bank; for this option, the maturity date does not need to be inserted in this field or any other field;
- b) in the Invoices –> Send tab, the "Purchase request date" should be populated with:
- in option 1 the field "Purchase request date" does not require to be populated, the request will be executed within the invoice due date; in relation to preparation of transactions for execution, the request needs to be sent at least 2 business days before the invoice due date;
- in option 2 the purchase request date is specified by the User, it should be at least 2 business days before the invoice due date

### **WWW.Citihandlowy.pl** and the set of the set of the set of the set of the set of the set of the set of the set of the set of the set of the set of the set of the set of the set of the set of the set of the set of the set o

and not earlier than 2 business days from the day on which the request is sent to the Bank;

- in option 3 the purchase request date is specified by the User, it should be at latest on the maturity date and not earlier than 2 business days from the day on which the request is sent to the Bank;
- in option 4 the purchase request date is specified by the User, it should be not earlier than 2 business days from the day on which the request is sent to the Bank.

## <span id="page-24-0"></span>**WWW.Citihandlowy.pl and the control of the control of the control of the control of the control of the control of the control of the control of the control of the control of the control of the control of the control of**

### 7. REPORTS

The list of available reports depends on the entitlements assigned to the User on the configuration form.

The form consists of three parts:

- At the top a drop down list from which the desired type of report is chosen;
- In the middle, configuration part where, once the type of report has been indicated, the fields are displayed to enter the report parameters as well as the configuration of the lists of columns to be returned in the report;
- the lower part of the form contains action buttons used to generate the report and view it in the form and to download the CSV or PDF file containing the report.

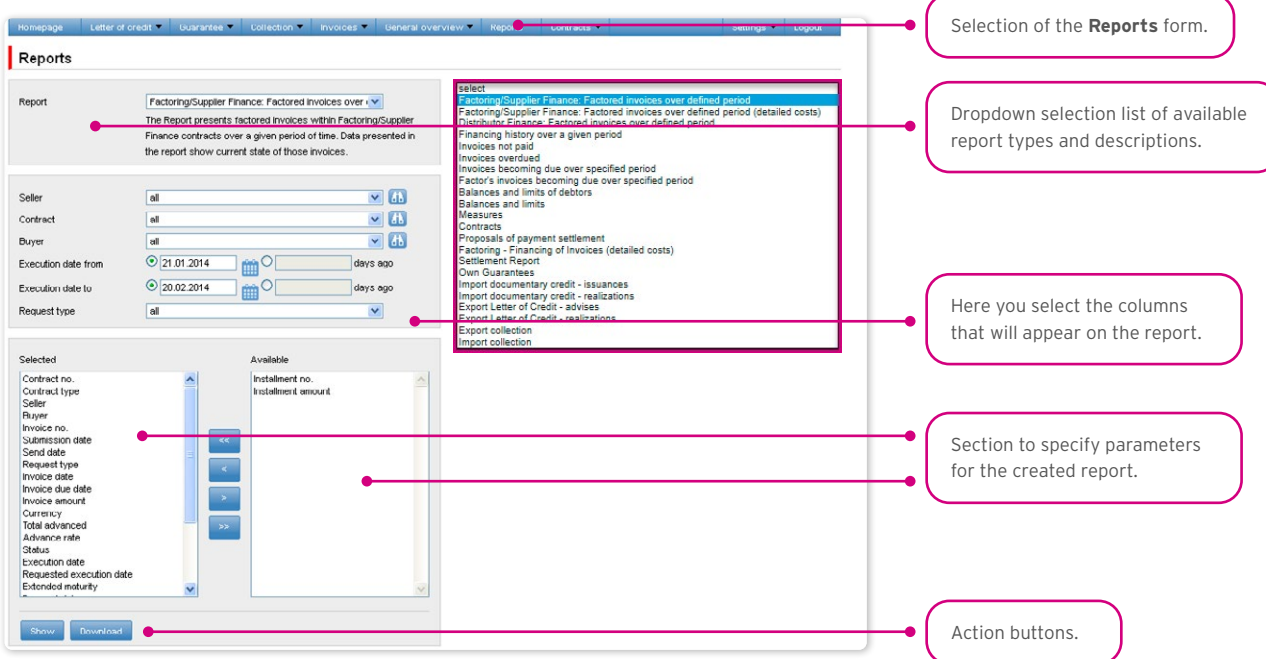

After you click the button "Show", the selected report will be displayed in form of a table (with enabled sorting by columns) in a pop-up window. From the level of this form, one will be able to download the report in the CSV or PDF file.

### 7.1. Trade Finance Reports Specification

#### Factoring/Supplier Finance: Factored invoices over defined period

A report showing invoices under the Factoring/Supplier Finance agreements which were accepted for processing in a given timeframe. Data presented in the report show current state of those invoices.

The report shows invoices which, in a given timeframe, received the 'financed' status. Invoices completed in a given timeframe, which were later corrected, will appear in the report with the "adjusted" status.

Transfer requests which were disbursed (discounted) later will appear in the report as separate items (provided that the timeframe specified in the filter covers both the acceptance of the invoice for collection and the later disbursement (discount) of the invoice).

The values for invoices accepted in a currency other than the agreement currency will be presented in the application currency (no conversion into the agreement currency).

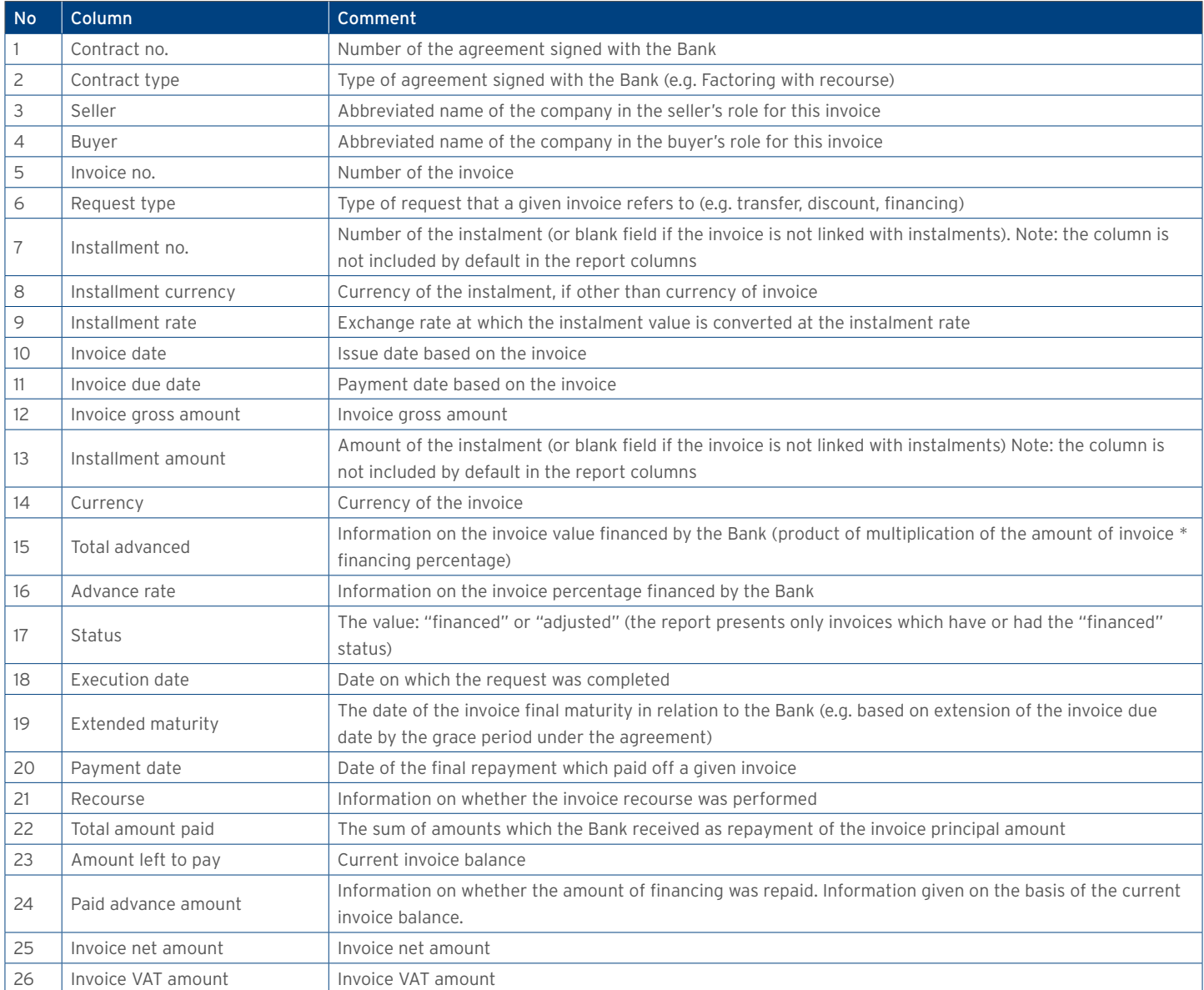

### Receivables repaid/financed by the Bank

The report presents only financing applications executed by the Bank, as regards the invoices paid with the funds originating from the Bank's financing

Report columns:

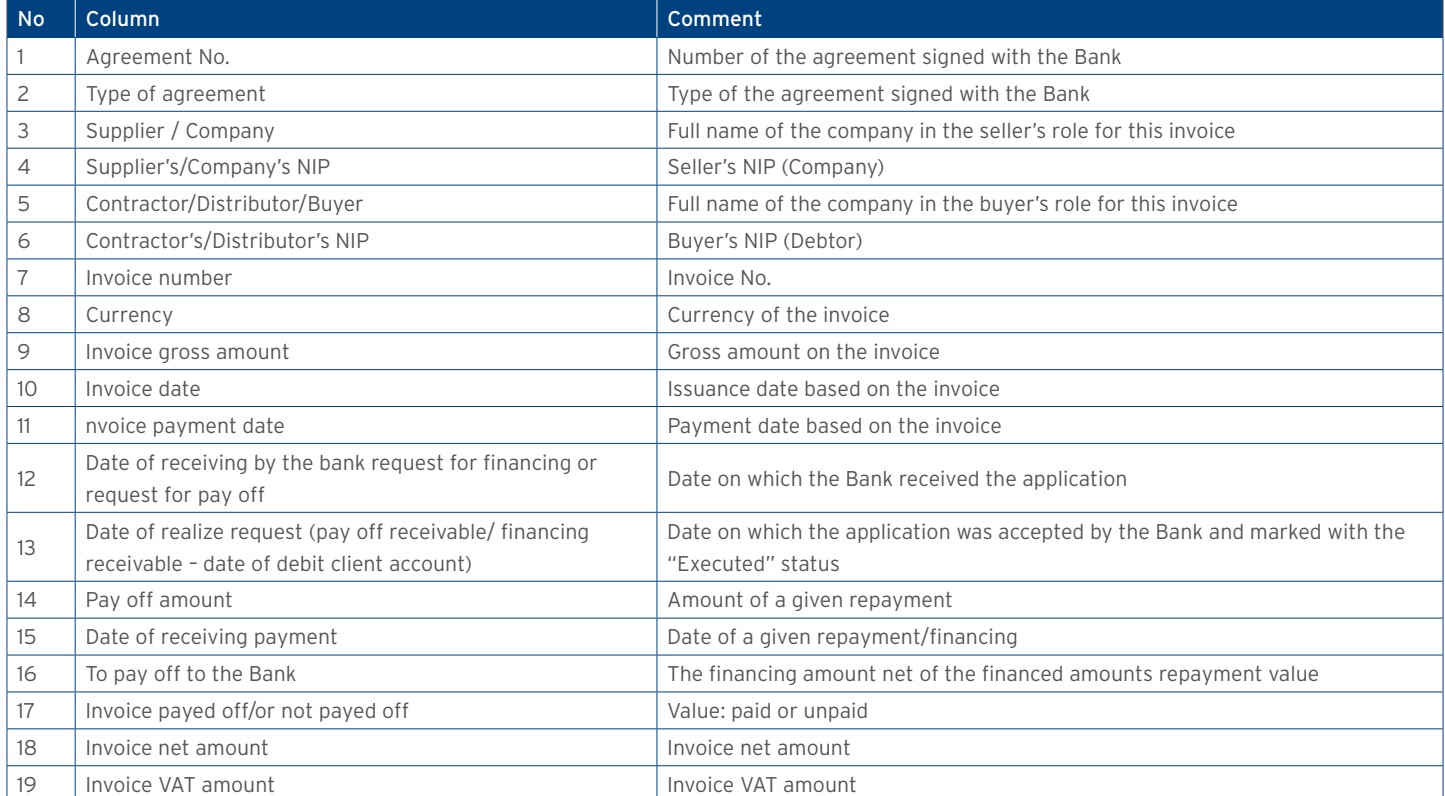

### **WWW.Citihandlowy.pl** and the set of the set of the set of the set of the set of the set of the set of the set of the set of the set of the set of the set of the set of the set of the set of the set of the set of the set o

### Factoring/Supplier Finance: Factored invoices over defined period (detailed costs)

Report similar to report 1., featuring additional columns with invoice costs.

Additional columns (in comparison to Report 1.):

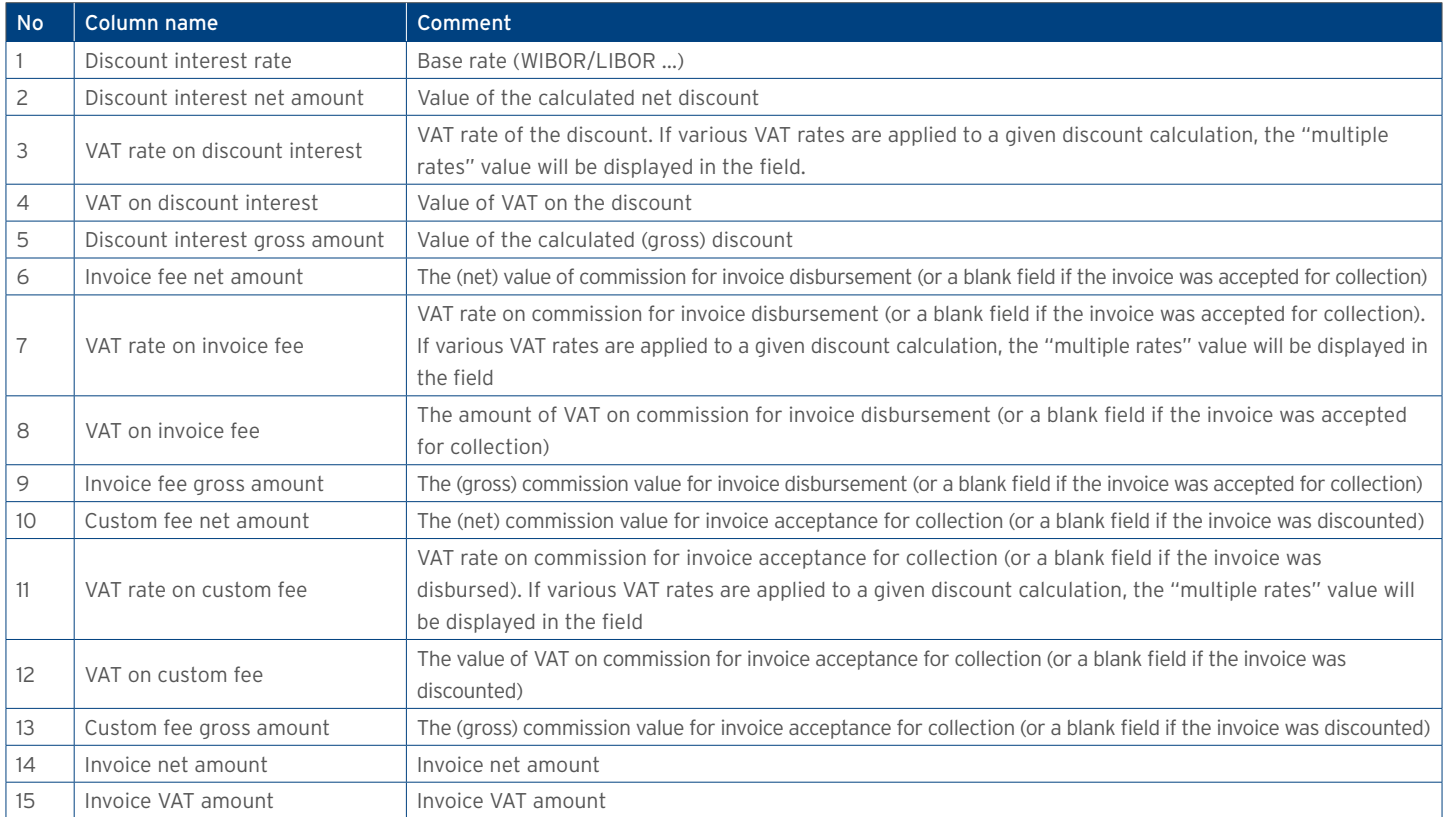

#### Financing history over a given period

Report presenting the total amount advanced (under all types of agreements) which were disbursed in a given timeframe. Totals are presented per individual buyers in agreements (and per currency of transactions). Data presented in the report show current state of those invoices.

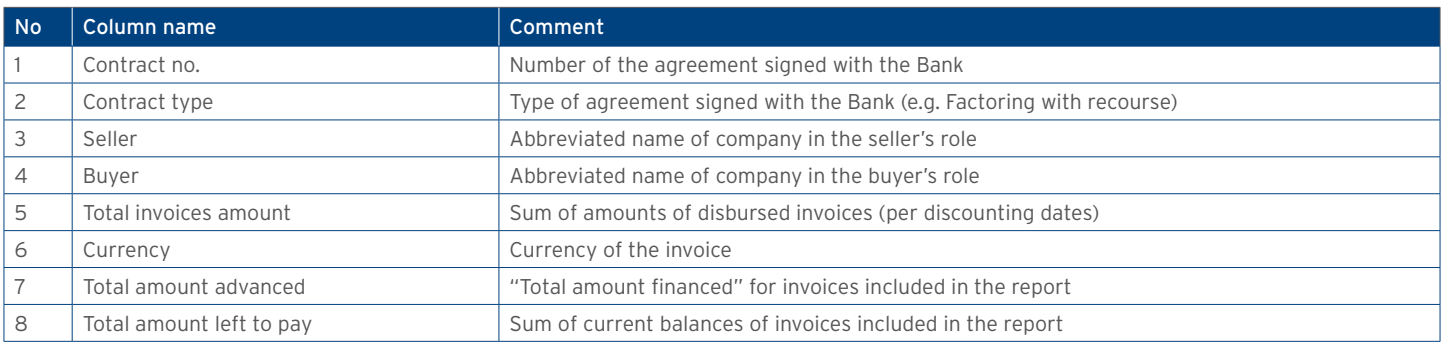

## **WWW.Citihandlowy.pl** and the set of the set of the set of the set of the set of the set of the set of the set of the set of the set of the set of the set of the set of the set of the set of the set of the set of the set o

### Invoices not paid

The report showing invoices which at the time of report generation have been not paid yet. Data presented in the report show current state of those invoices.

#### Available report columns:

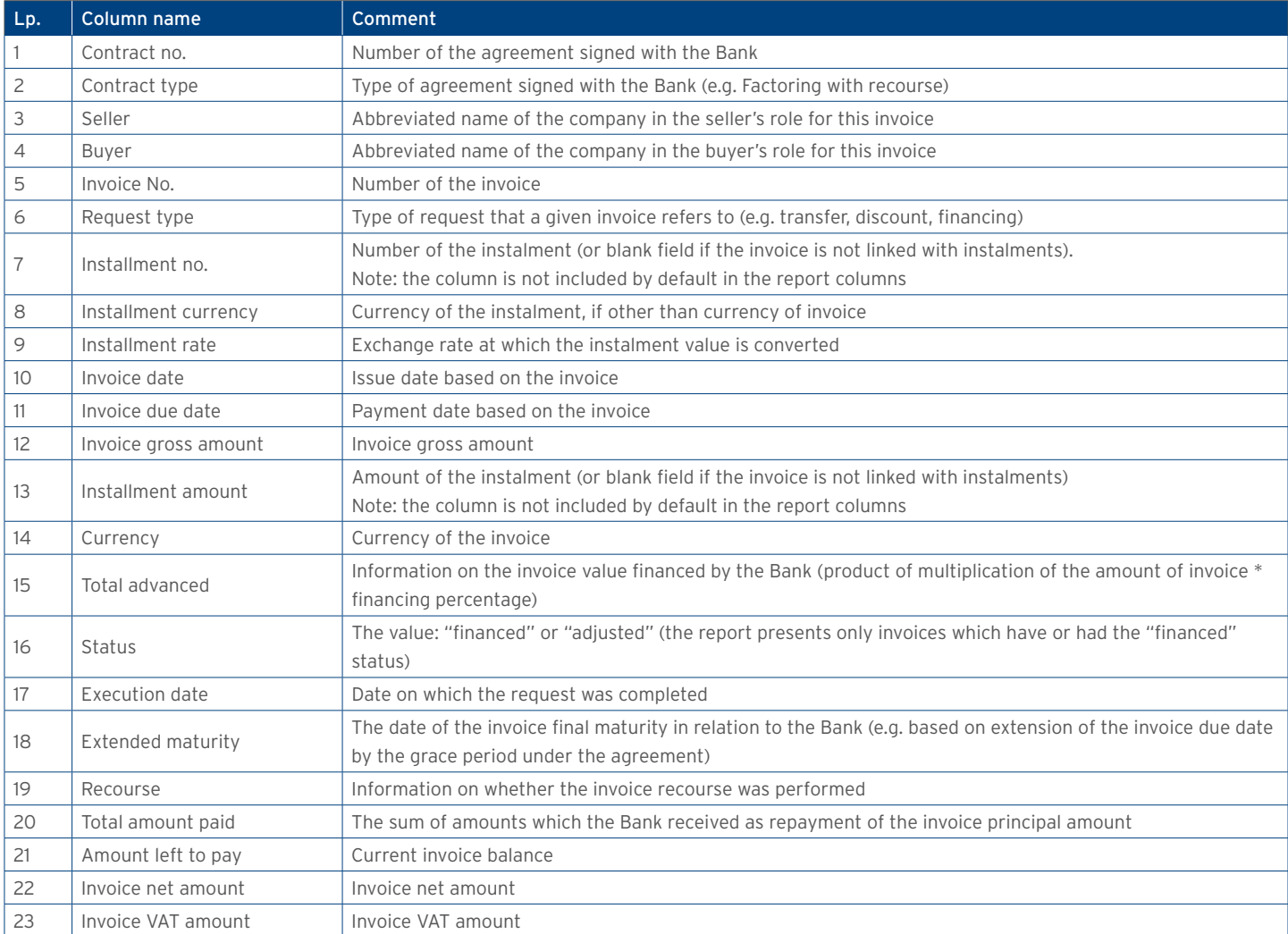

#### Invoices overdue

Report presenting overdue invoices that at the time of report generation have been not paid yet and their due date, based on the invoice, has expired. Data presented in the report show current state of those invoices.

The report parameters and available columns are identical to those in the report titled 'Invoices not paid', except for an additional column: "Delay" (in the table below).

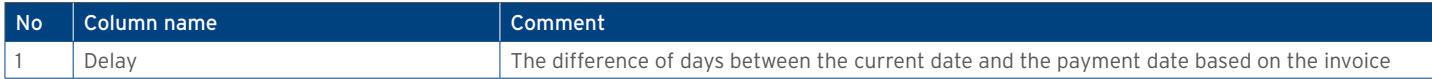

### Invoices becoming due over specified period

Report showing all invoices that become due over specified period of time. Data presented in the report show current state of those invoices. Available report columns:

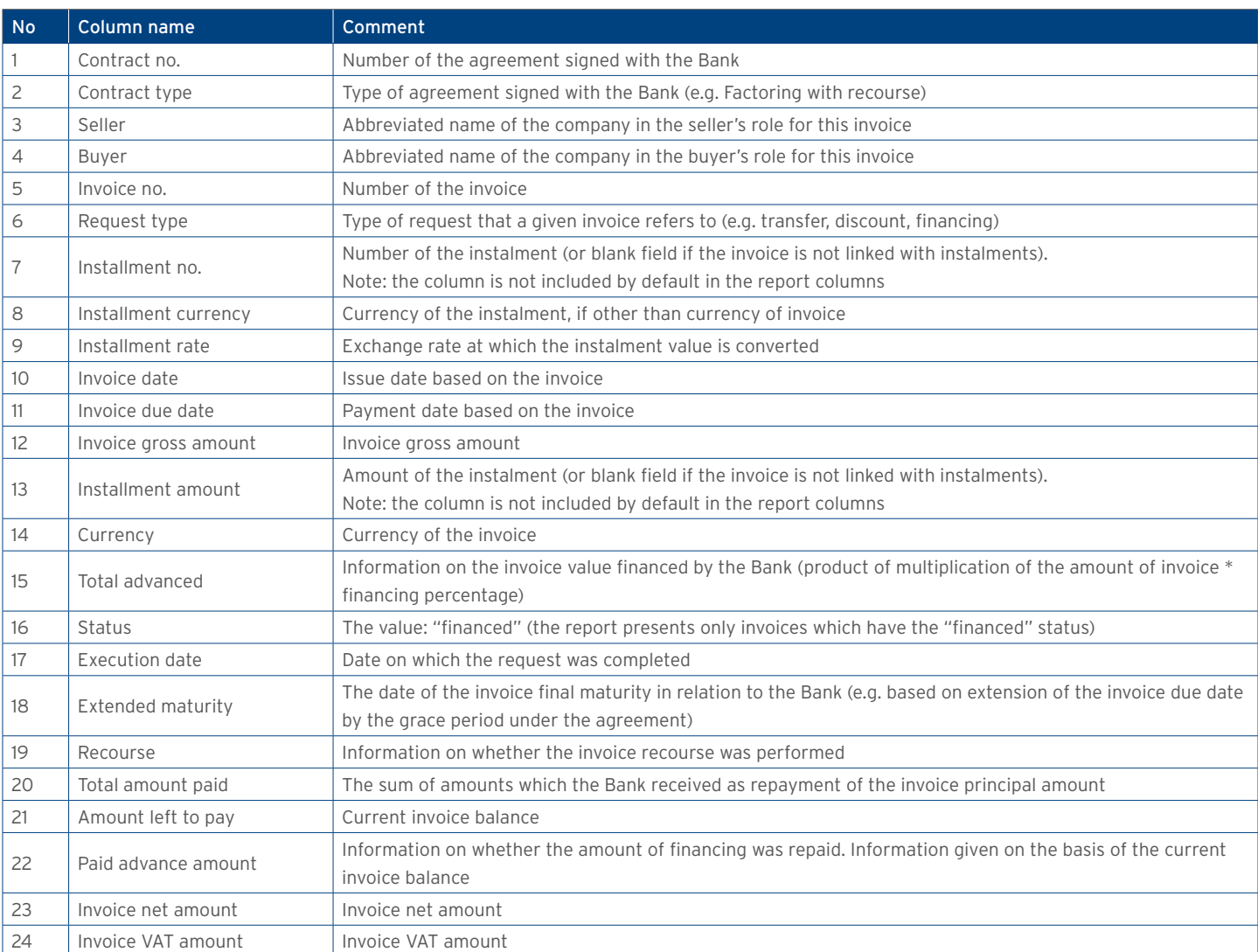

#### Factor's invoices becoming due over specified period

Report showing all factor's invoices that become due over specified period of time. Data presented in the report show current state of those invoices.

Available report columns:

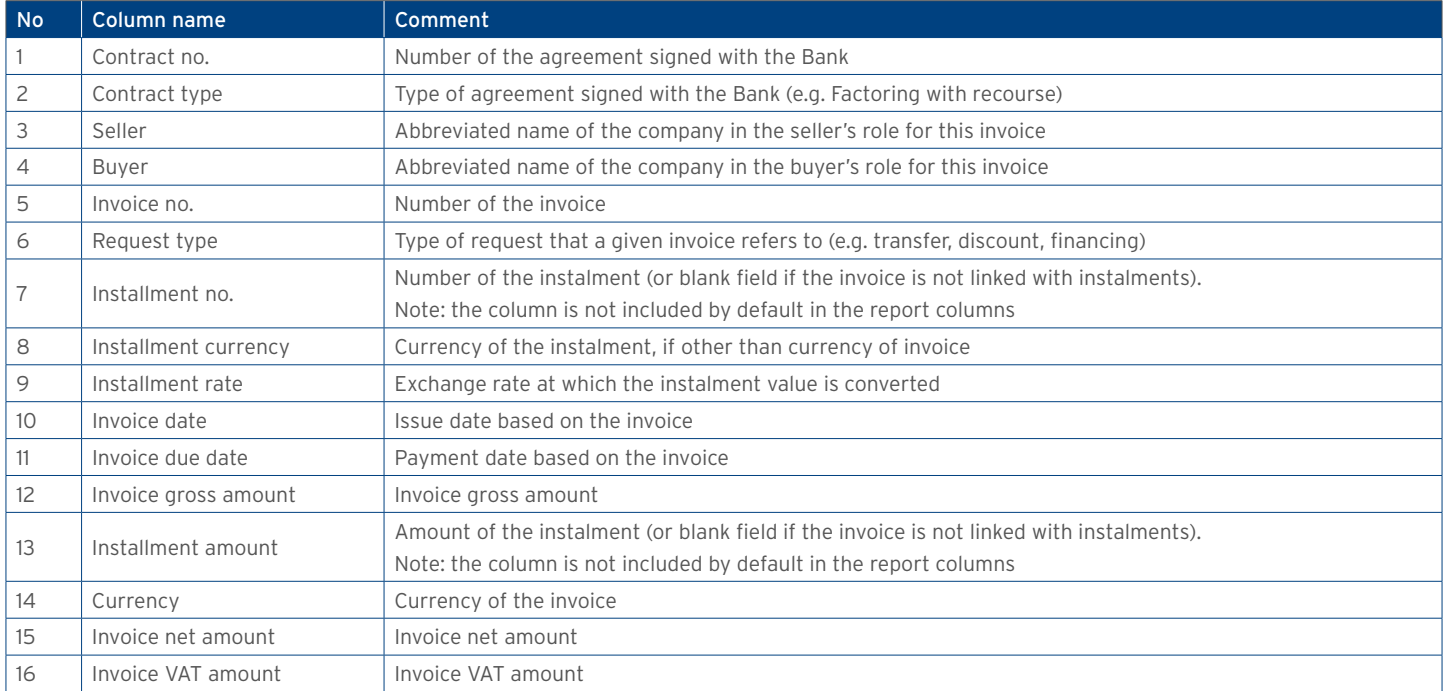

#### List of current balances and limits of debtors

The report showing the list of buyers in agreements, together with information on the amount of their (total and non-performing) exposure, and information on the limit assigned. The values are converted at the current NBP average rate into the buyer's limit currency.

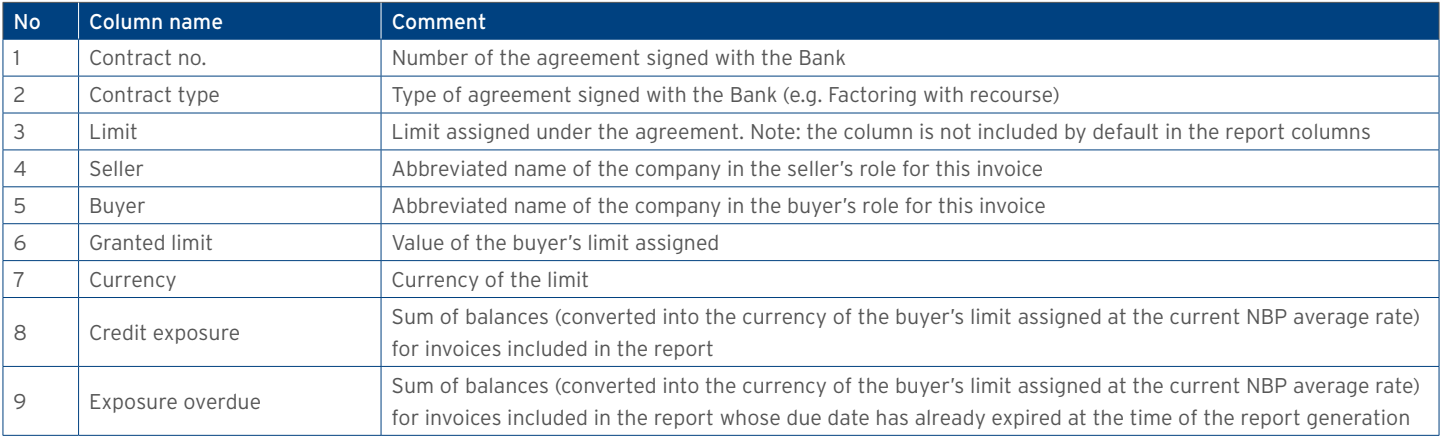

### **WWW.Citihandlowy.pl CITI handlowy.pl CITI handlowy.pl CITI** handlowy w Warszawie S.A.

#### List of current balances and limits of agreements

The report showing the list of agreements with information on the overall level of buyers' (total and non-performing) exposures in those agreements, and information on the limit assigned. The values for invoices accepted in a currency other than the agreement currency are presented in the agreement limit currency (conversion at the current NBP average rate).

#### Available report columns:

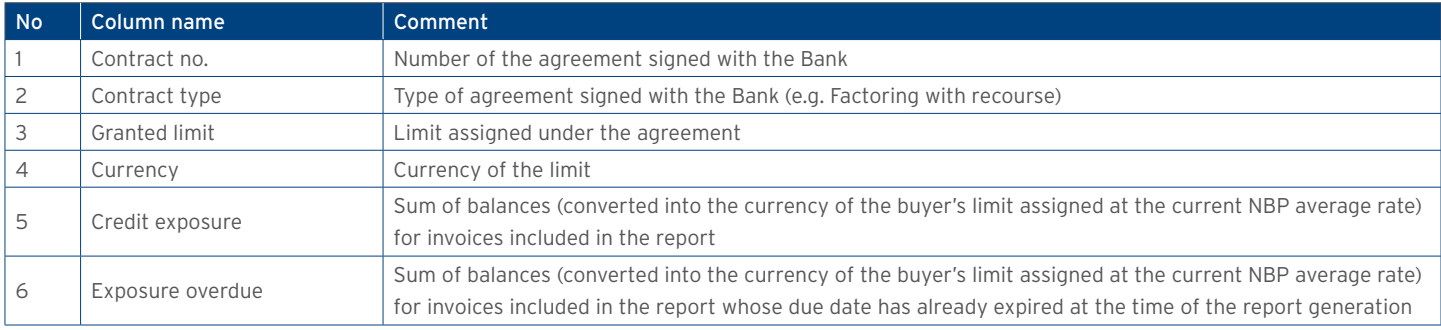

#### **Contracts**

The report showing information on agreements. The set of agreements returned by the report is limited to the same rules which apply to the list of agreements in the tab: Contracts -> Contract list.

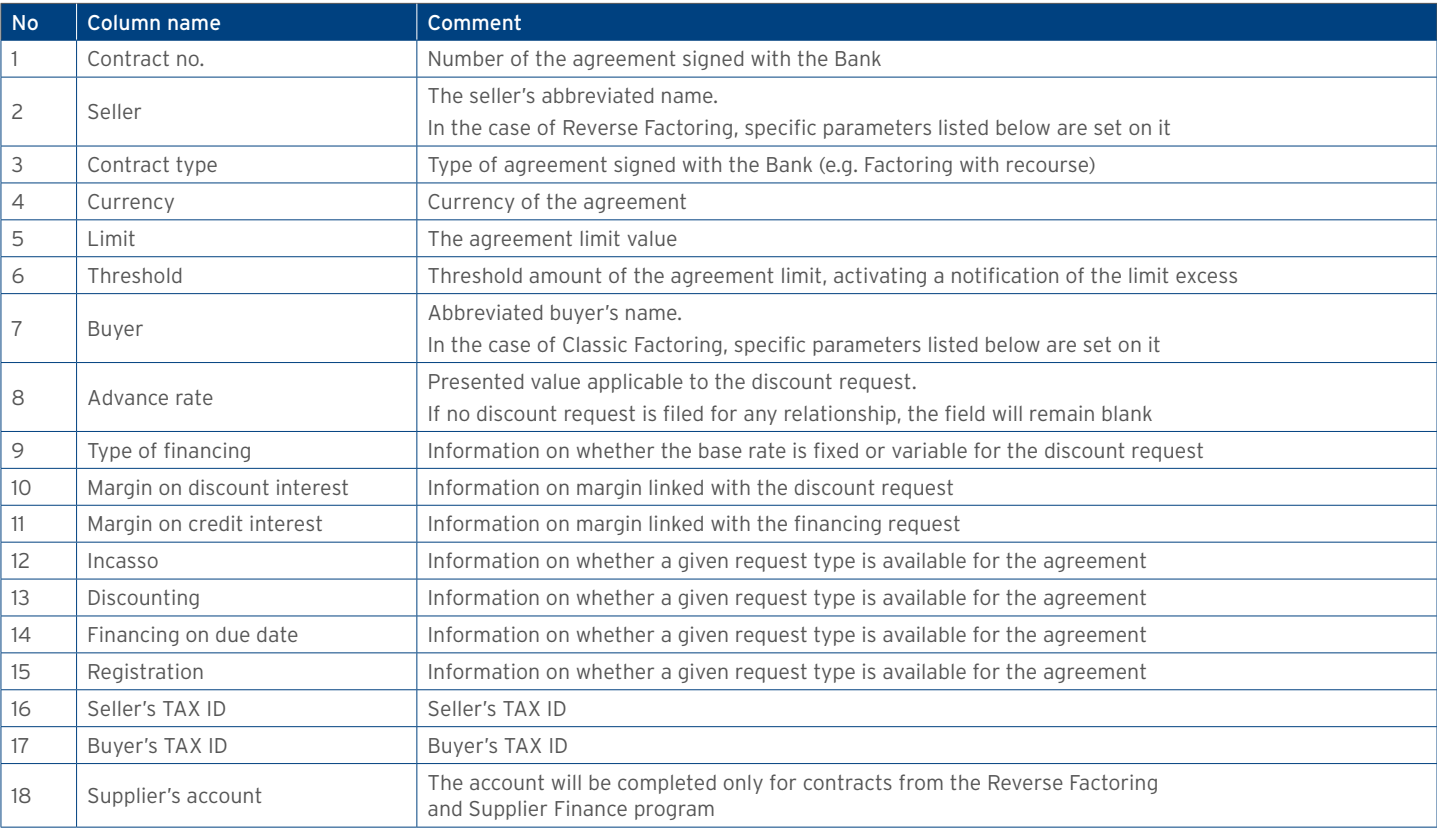

## **WWW.Citihandlowy.pl and the control of the control of the control of the control of the control of the control of the control of the control of the control of the control of the control of the control of the control of**

#### List of settlement instructions

The report showing the current status of transfer order settlement instructions. If liabilities to be repaid from a given transfer order are indicated multiple times, some information relating to the transfer order will be displayed multiple times as well (for each liability to be repaid).

Available report columns:

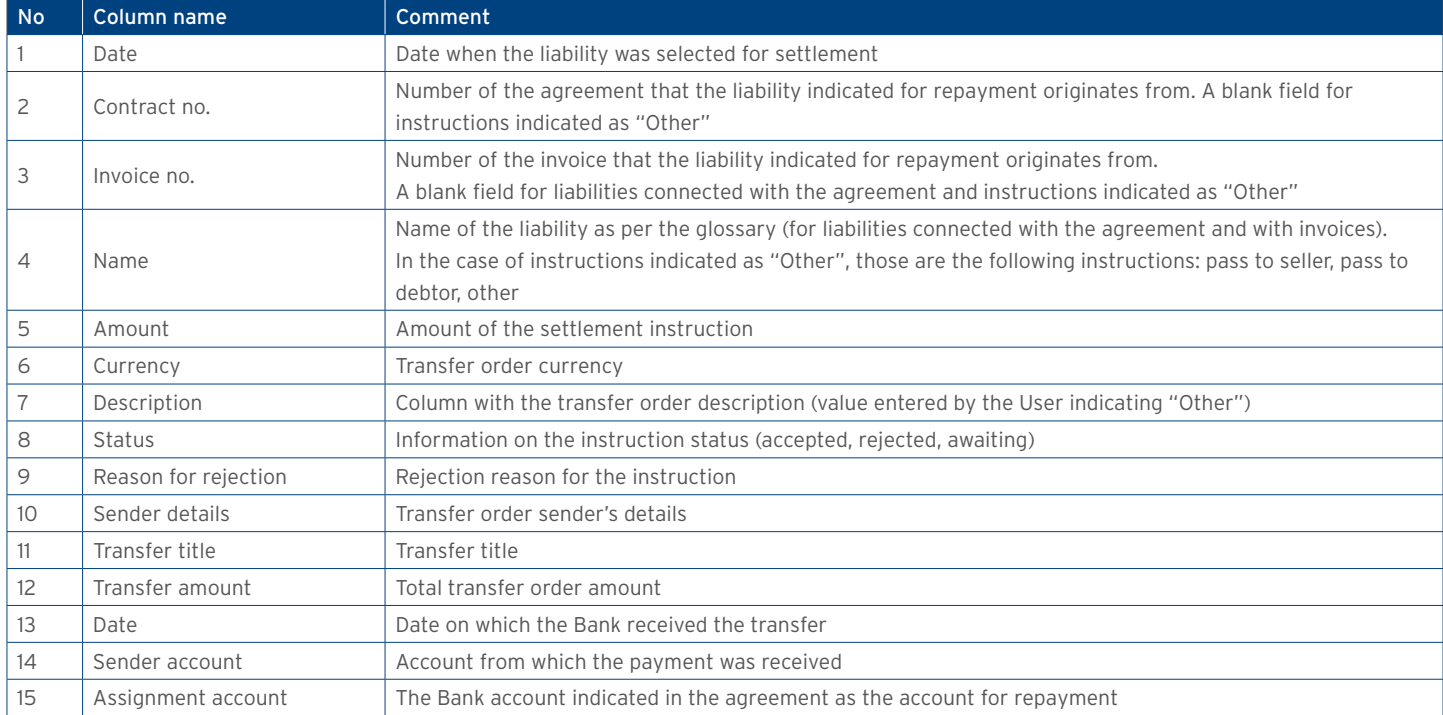

### Factoring – Financing of Invoices (detailed costs)

A report showing invoices under the Factoring/Supplier Finance agreements which were accepted for processing in a given timeframe. The information returned by the report illustrates the current status of each invoice, together with the costs of invoices (interest, commissions).

The report shows invoices which, in a given timeframe, received the 'financed' status. Invoices completed in a given timeframe, which were later corrected, will appear in the report with the "adjusted" status.

Transfer requests which were disbursed (discounted) later will appear in the report as separate items (provided that the timeframe specified in the filter covers both the acceptance of the invoice for collection and the later disbursement (discount) of the invoice).

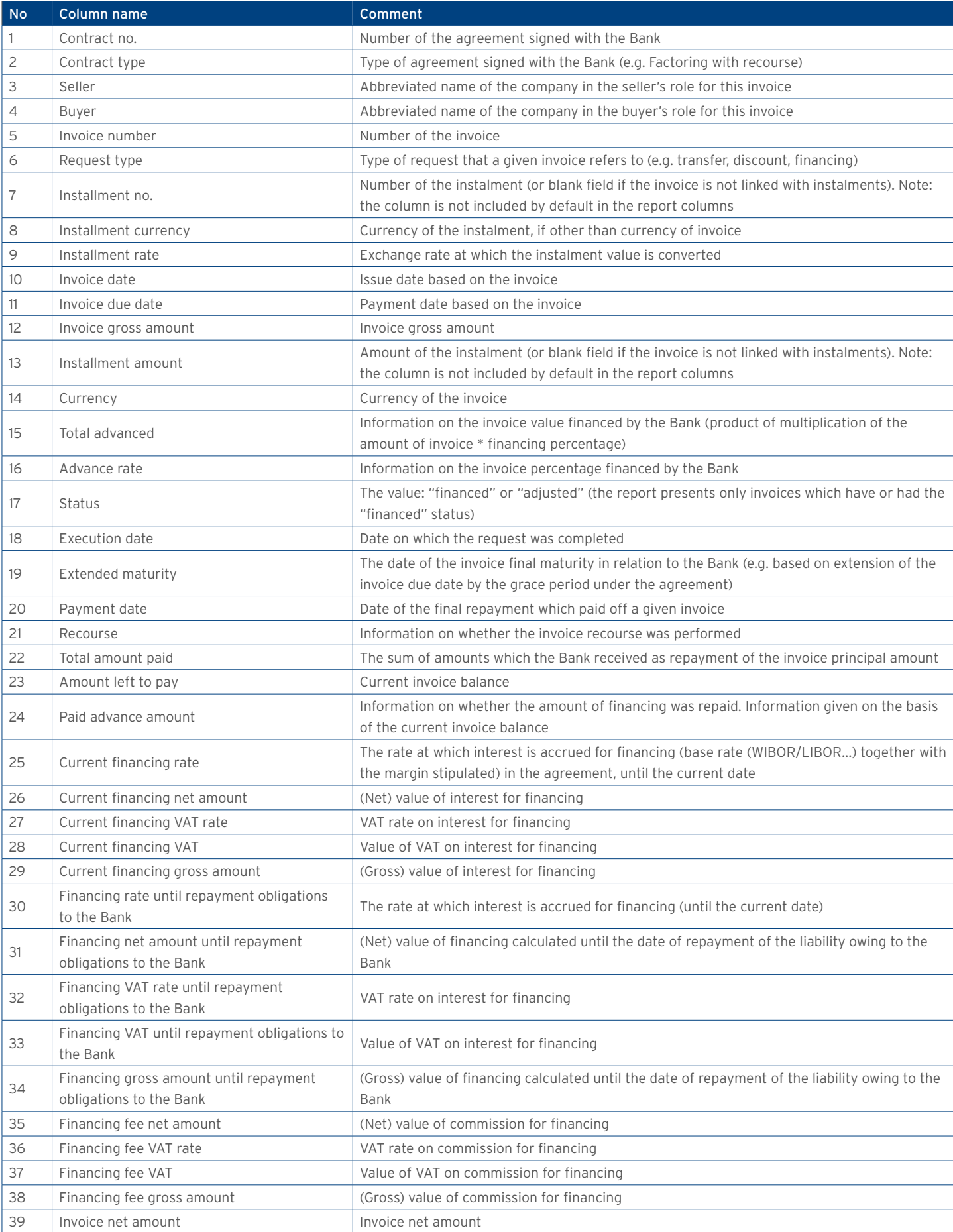

## **Example Aristophy Actual Control of Citinandlowy.pl Citinandlowy.pl Citinandlowy.pl Citinandlowy w** Warszawie S.A.

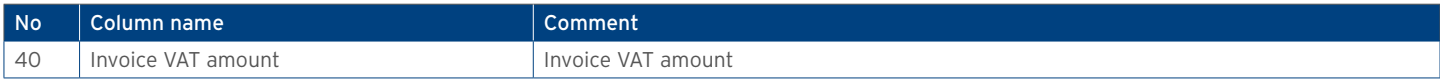

#### Repayments Report

The report shows repayments of invoices accepted for processing by the Bank. Each repayment is visible in a separate record.

Default sorting of the report data: per the buyer's name, invoice number and date of repayment from collection of partial repayments. If no repayments were made for a given invoice, the columns containing partial repayment data will remain blank.

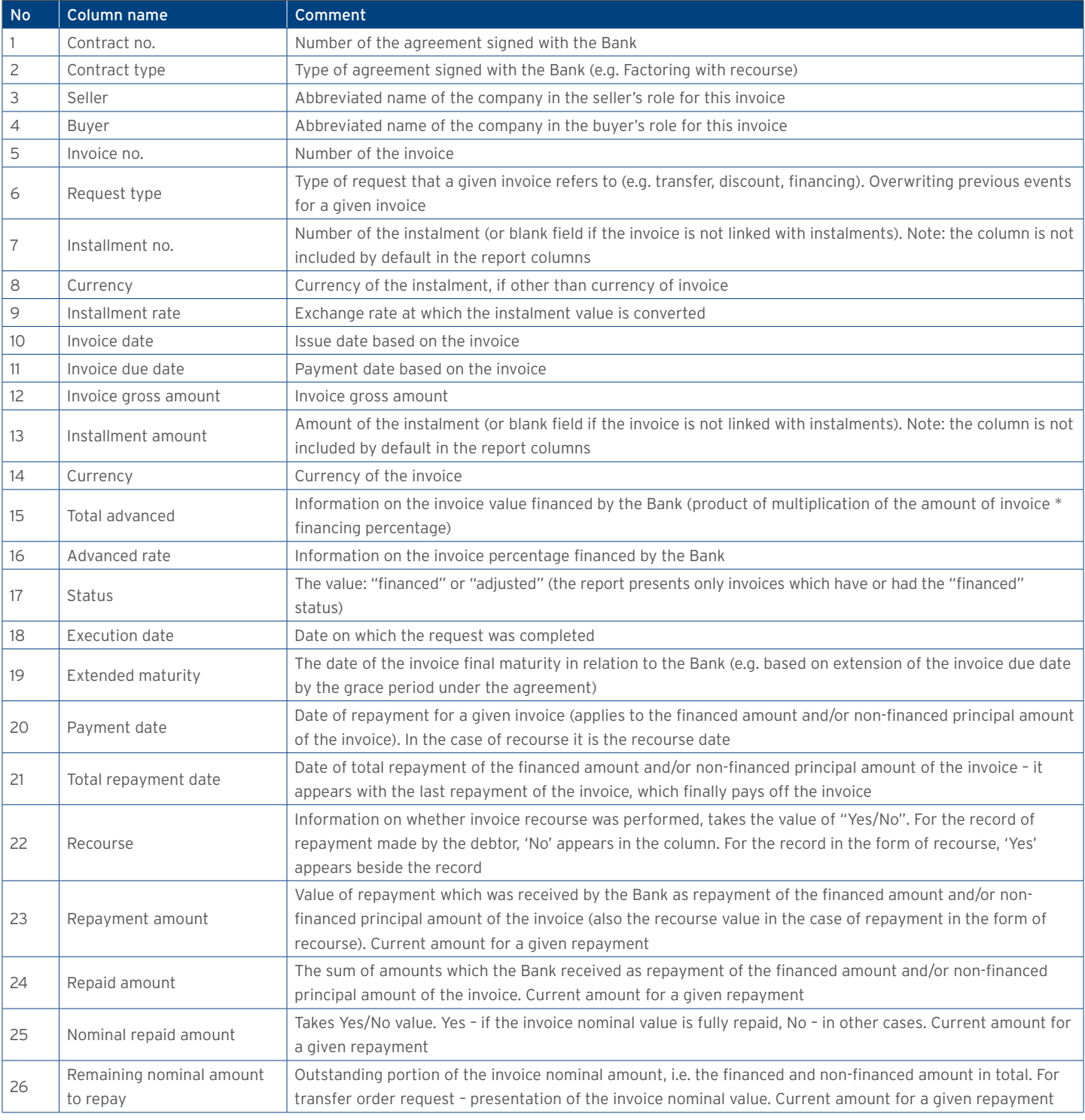

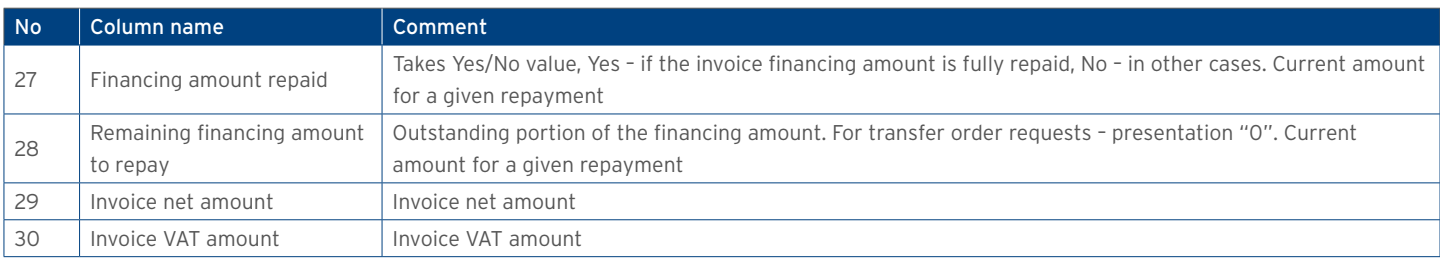

### Receivables acquired by the Bank

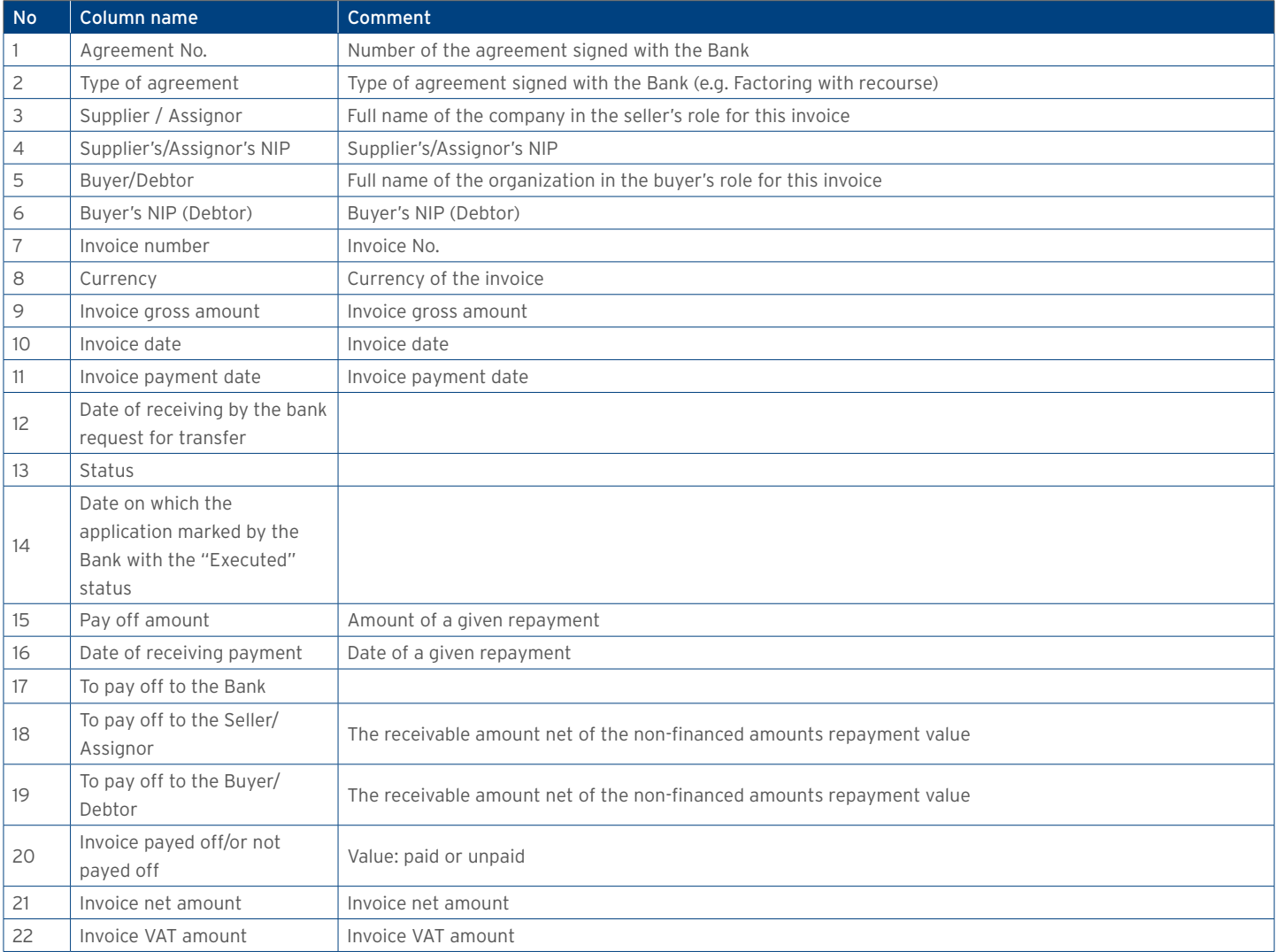

### Receivables acquired and discounted by the Bank

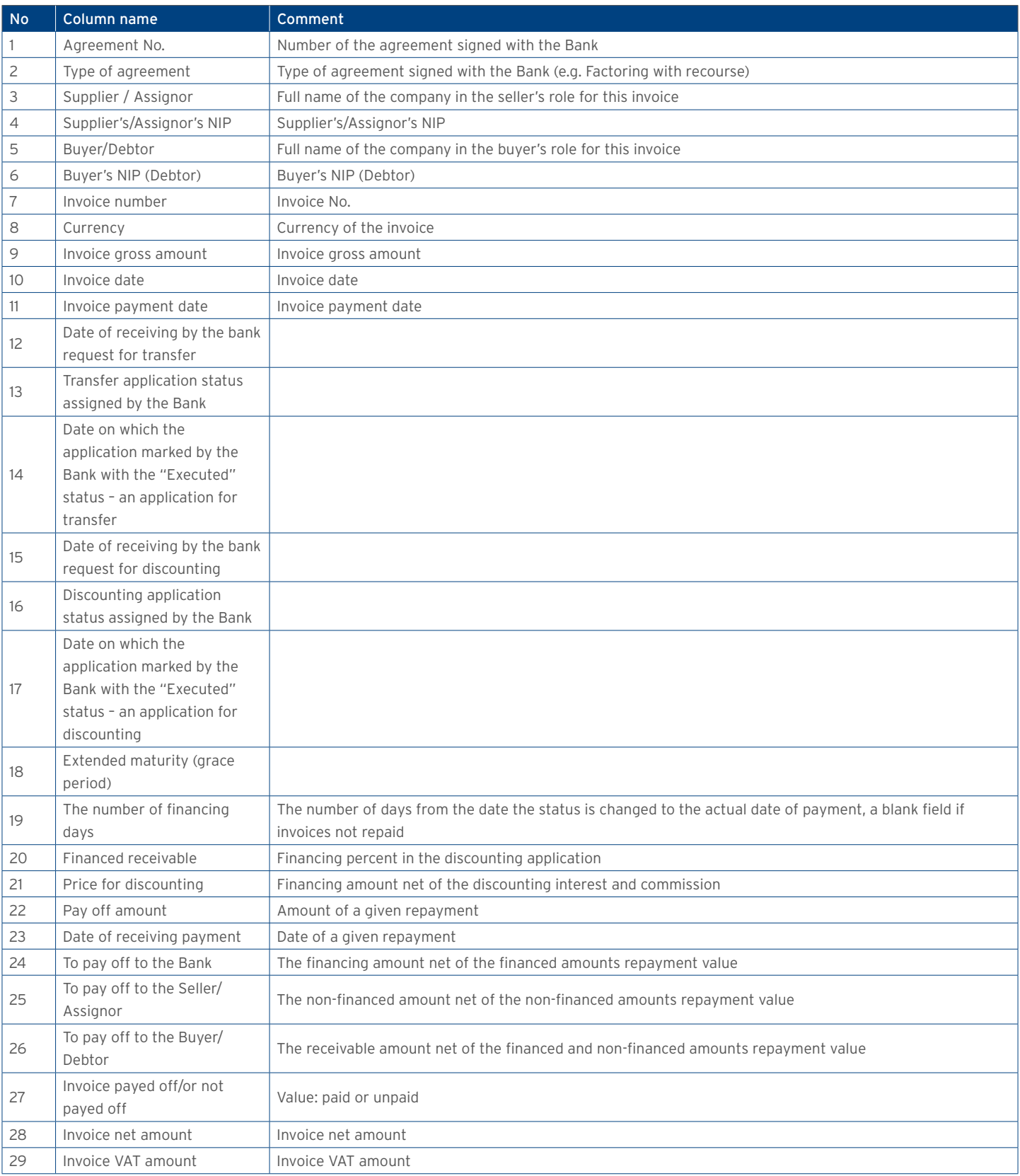

### Payment confirmation

The report shows financed invoices from the reversed factoring agreements

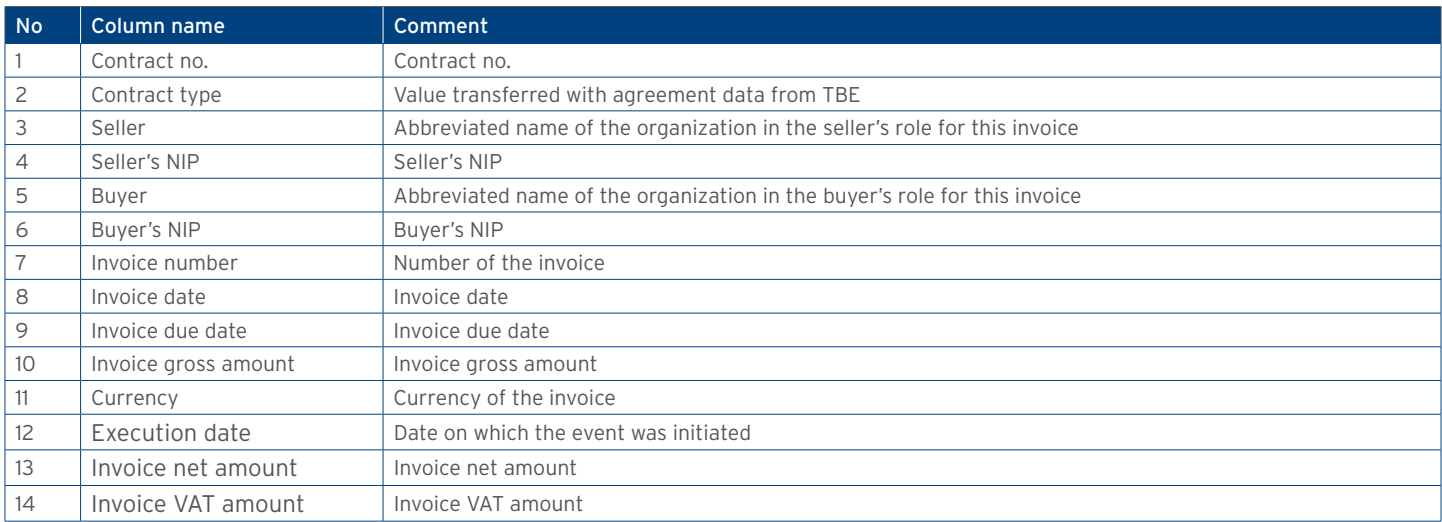

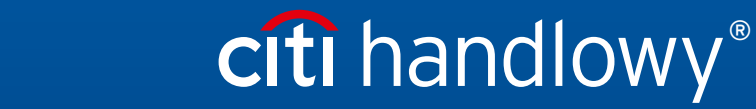

www.citihandlowy.pl Bank Handlowy w Warszawie S.A.

Links in our communication messages lead to websites or marketing materials of our Bank or our partners and are provided for information purposes. Links are not used to collect sensitive<br>Citi and Citi Handlowy ar registere is PLN 522,638,400, fully paid-up.